# Canon

# imagePROGRAF **iPF8000 iPF9000**

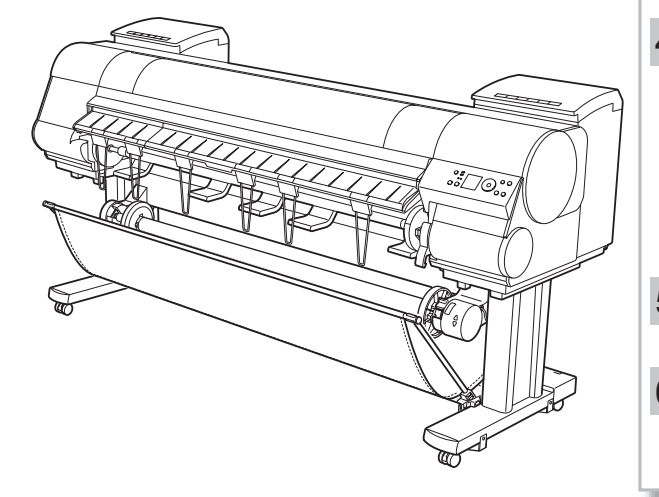

### リファレンスガイド 1 安全にお使いいただくために 安全にお使いいただくために .............................[...](#page-1-0)2 2 基本的な使い方 電源をオン / オフにする .....................................[...](#page-5-0)6 ロール紙をセットする .........................................[...](#page-8-0)9 ロール紙をプリンタから取り外す ......................[...1](#page-14-0)5 カット紙をプリンタにセットする ..........................[...1](#page-19-0)7 Windows から印刷する ...................................[...2](#page-21-0)0 Mac OS X から印刷する .................................[...2](#page-24-0)2 Mac OS 9 から印刷する ....................................25 3 メンテナンス インクタンクを交換する ....................................[...2](#page-33-0)7 プリンタを清掃する ..........................................[...3](#page-37-0)4 ノズルのつまりをチェックする ...........................[...3](#page-38-0)8 プリントヘッドをクリーニングする ......................[...3](#page-39-0)9 プリントヘッドの位置を自動で調整する .............[...4](#page-40-0)0 用紙の送り量を自動で調整する ..........................41 4 困ったときは メッセージが表示されたときは .........................[...4](#page-50-0)3 印刷できないときは .........................................[...5](#page-61-0)1 思うように印刷できないときは ..........................[...5](#page-65-0)6 ロール紙のつまりを取り除く ................................62 カット紙のつまりを取り除く ..................................66 5 消耗品について 消耗品 ...............................................................69 6 索引 索引 ..................................................................72

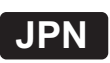

## <span id="page-1-0"></span>安全にお使いいただくために

安全にお使いいただくために、以下の注意事項を必ずお守りください。また、本書に 記載されていること以外は行わないでください。思わぬ事故を起こしたり、火災や 感電の原因になります。

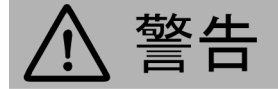

█ 設置場所について

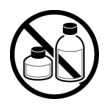

• アルコール・シンナーなどの引火性溶剤の近くに設置しないでください。引火性溶剤が内部の電気 部品に触れると火災や感電の原因になります。

| 電源について

• 濡れた手で電源コードを抜き差ししないでください。感電の原因になります。

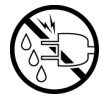

• 電源コードは確実にコンセントの奥まで差し込んでください。差し込みが不十分だと、火災や感 電の原因になります。

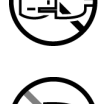

• 同梱されている電源コード以外は使用しないでください。火災や感電の原因になります。また、同 梱されている電源コードを他の製品に使用しないでください。

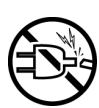

- 電源コードを傷つける、加工する、引っ張る、無理に曲げるなどのことはしないでください。また電源 コードに重い物をのせないでください。傷ついた部分から漏電して、火災や感電の原因になります。
- ふたまたソケットなどを使ったタコ足配線は行わないでください。火災や感電の原因になります。

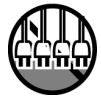

• 電源コードを束ねたり、結んだりして使用しないでください。火災や感電の原因になります。

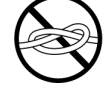

• 電源プラグを定期的に抜き、その周辺およびコンセントに溜まったほこりや汚れを、乾いた布で拭き 取ってください。ほこり、湿気、油煙の多いところで、電源プラグを長期間差したままにすると、その 周辺に溜まったほこりが湿気を吸って絶縁不良となり、火災の原因になります。

■ 万一異常が起きたら

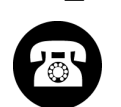

• 万一、煙が出たり変な臭いがするなどの異常が起こった場合、そのまま使用を続けると火災や感 電の原因になります。すぐに電源スイッチを切り、その後必ず電源コードをコンセントから抜いてくだ さい。そしてお近くの販売店までご連絡ください。

█ 清掃のときは

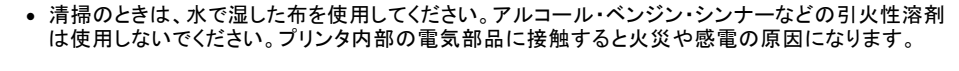

┃心臓ペースメーカをご使用の方へ

• 本製品から微弱な磁気が出ています。心臓ペースメーカをご使用の方は、異常を感じたら本製品 から離れてください。そして、医師にご相談ください。

█ 設置場所について

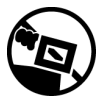

• 不安定な場所や振動のある場所に設置しないでください。プリンタが落ちたり倒れたりして、 けがの原因になることがあります。

- 湿気やほこりの多い場所、直射日光の当たる場所、高温や火気の近くには設置しないでくださ い。火災や感電の原因になることがあります。周囲の温度が5~35℃、湿度が10~90%(結露 しないこと)の範囲の場所でお使いください。
- 毛足の長いジュータンやカーペットなどの上に設置しないでください。プリンタ内部に入り込んで 火災の原因になることがあります。
- いつでも電源コードが抜けるように、コンセントの回りには物を置かないでください。万一プリンタに 異常が起きたとき、すぐに電源コードが抜けないため、火災や感電の原因になることがあります。
- 強い磁気を発生する機器の近くや磁界のある場所には設置しないでください。誤動作や故障の 原因となることがあります。

█ プリンタを持ち運ぶときは

- プリンタ本体の重量は次のとおりです。
- iPF9000 : 約130Kg
- iPF8000 : 約111Kg
- プリンタを持ち運ぶときは、必ずiPF9000は6人以上/iPF8000は4人以上で左右から持ち、腰など を痛めないように注意してください。
- プリンタを持ち運ぶときは、左右底面の [運搬用取っ手]をしっかりと持ってください。他の場所 を持つと不安定になり、落としてけがをする場合があります。

■ 電源について

- 
- 電源コードを抜くときは、必ずプラグを持って抜いてください。コードを引っぱると電源コードが傷つ き、火災や感電の原因になることがあります。
- 延長コードは使用しないでください。火災や感電の原因になることがあります。

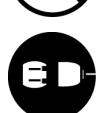

• AC100~240V以外の電源電圧で使用しないでください。火災や感電の原因になることがありま す。なおプリンタの動作条件は次のとおりです。この条件にあった電源でお使いください。 電源電圧: 100~240V 電源周波数: 50/60Hz

█ 清掃のときは

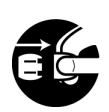

• 清掃のときは、電源コードをコンセントから抜いてください。誤って電源スイッチを押してしまうと、作 動した内部の部品に触れてけがの原因になることがあります。

█ [プリントヘッド]、 [インクタンク]、 [メンテナンスカートリッジ]について

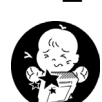

• 安全のため子供の手の届かないところへ保管してください。誤ってインクをなめたり飲んだりした 場合には、ただちに医師にご相談ください。

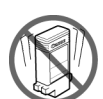

- [プリントヘッド]、 [インクタンク]、 [メンテナンスカートリッジ]を落としたり振ったりしないでください。イ ンクが漏れて衣服などを汚すことがあります。
- 印刷後、 [プリントヘッド]の金属部分には触れないでください。熱くなっている場合があり、や けどの原因になることがあります。

█ その他

• プリンタを分解・改造しないでください。内部には電圧の高い部分があり、火災や感電の原因に なります。

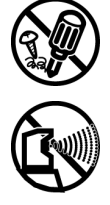

• プリンタの近くでは可燃性のスプレーなどは使用しないでください。スプレーのガスが内部の電気部 分に触れて、火災や感電の原因になります。

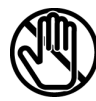

• 印刷中はプリンタの中に手を入れないでください。内部で部品が動いているため、けがの原因に なることがあります。

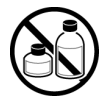

• プリンタの上にクリップやホチキス針などの金属物や液体・引火性溶剤(アルコール・シンナー など)の入った容器を置かないでください。プリンタ内部に落ちたりこぼれたりすると、火災や 感電の原因になることがあります。

- 
- [カッターユニット]の刃の部分に触れないでください。けがの原因になります。

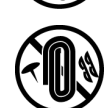

- 万一、異物(金属片・液体など)がプリンタ内部に入った場合は、プリンタの電源スイッチを切り、 電源コードをコンセントから抜いて、お近くの販売店までご連絡ください。そのまま使用を続ける と火災や感電の原因になることがあります。
- インタフェースケーブル類は正しく接続してください。コネクタの向きを間違えて接続すると、故 障の原因になります。
- 電源が入っているときは、本製品の上面および右側面の通気口をふさがないでください。
- 本製品右側面の通気口付近には紙などの軽いものを置かないでください。

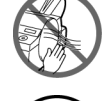

- 印刷中は、部屋の換気を行なってください。
- 
- 設置には十分なスペースを確保することをお勧めします。

### 本書について

#### **•** イラストについて

この [リファレンスガイド]はiPF9000のイラストで説明しています。ご使用の機種とイラストが 異なる場合がありますので、あらかじめご了承ください。基本的な操作手順は同じです。

#### **•** 商標について

Canon、Canonロゴ、imagePROGRAFは、キヤノン株式会社の商標または登録商標です。 Microsoft、Windowsは、アメリカ合衆国およびその他の国で登録されているMicrosoft Corporationの商標です。

Macintoshは、アメリカ合衆国およびその他の国で登録されているApple Computer, Inc.の商標です。

その他、この [リファレンスガイド]に記載されている会社名、製品名は、それぞれ各社 の商標または登録商標です。

- **•** 参照先を以下のように記載しています。
- リファレンスガイド内の場合 (→P.XX)
- ユーザーズガイドの場合 (→CD「XX」)

### <span id="page-5-0"></span>電源をオン**/**オフにする

#### 電源をオンにする

**1** [電源]キーを押して、プリンタの電源をオンにします。 プリンタが起動します。 [ディスプレイ]にキヤノンのロゴが表示され、続いて「起動中です。しばらく お待ちください。]と表示されます。

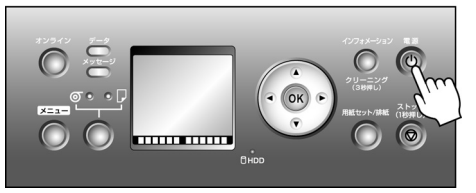

**2** 起動が完了すると、 [オンラインランプ]と給紙選択部のランプが点灯し、印刷可 能な状態(オンラインモード)になります。

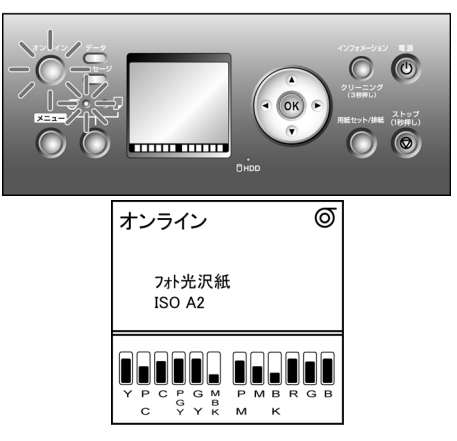

以下の場合は、オンラインモードになりません。必要な処置を行ってください。

- **• [**上カバー**]**が開いている場合 [上カバー]を閉じてください。
- **• [**インクタンクカバー**]**が開いている場合
	- [インクタンクカバー]を閉じてください。
- **• [**プリントヘッド**]**がセットされていない場合 (→CD「プリントヘッドを交換する」)
- **• [**インクタンク**]**がセットされていない場合  $(\rightarrow P.27)$
- **• [**ディスプレイ**]**に「エラー」が表示された場合  $(\rightarrow P 43)$

対処できない場合は、電源をオフにして、お買い上げの販売店にお問い合わ せください。

**• [**オンラインランプ**]**や **[**メッセージランプ**]**が一度も点灯しなかったり、 **[**ディ スプレイ**]**に何も表示されない場合

電源コードやコンセントの接続を確認してください。

- **•** 用紙がセットされていない場合 用紙をセットしてください。
- 注意
	- **•** プリンタとMacintoshをUSBケーブルで接続している場合、プリンタの電源をオンに すると、シャットダウンしていたMacintoshも同時に起動することがあります。同時に 起動させたくない場合は、USBケーブルを取り外してからプリンタの電源をオンに してください。なお、USBハブを使用してプリンタとMacintoshを接続すると、この 問題が解決される場合があります。

#### 電源をオフにする

F 重要

- **•** プリンタの動作中は、絶対に電源をオフにしたり、電源コードを抜かないでく ださい。プリンタの故障や破損の原因になります。
- **1** プリンタが動作中でないことを確認します。 [メッセージランプ]が点滅している場合は、 [ディスプレイ]のメッセージを確認 して必要な処置を行ってください。

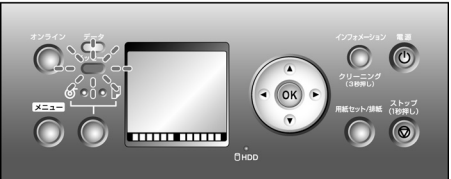

[データランプ]が点滅している場合は、印刷ジョブを受信中です。印刷が終了 してから電源をオフにしてください。

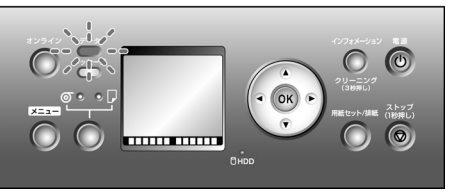

**2** [電源]キーを1秒以上押し続けます。

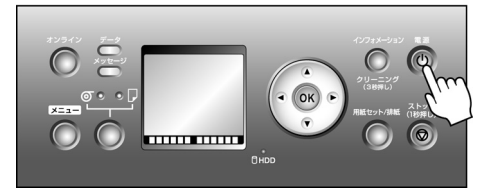

[ディスプレイ]に [終了します。 しばらくお待ちください。]と表示され、電源が オフになります。

### <span id="page-8-0"></span>ロール紙をセットする

#### Æ 重要

- **•** セットできるロール紙のサイズと種類については、 [用紙ガイド]を参照してください。
- **•** ロール紙の先端が不揃いだったり、汚れやテープの跡がある場合は、切り揃えて おいてください。

ロール紙の先端が不揃いだったり、汚れやテープの跡があると、給紙不良や印刷品 質の低下の原因になります。

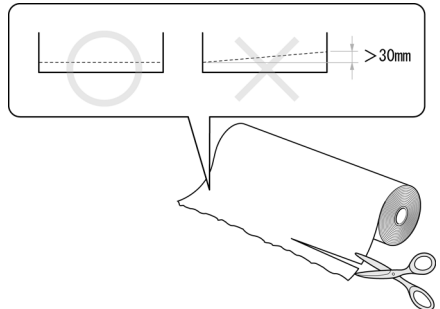

バーコードが印刷されているロール紙の場合、バーコード部分をカットしないよ うに注意してください。

**•** ロール紙の端面は、巻き揃えておいてください。

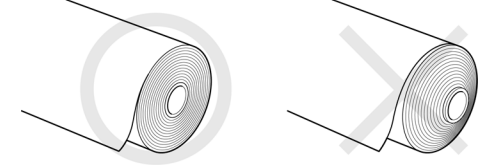

- **•** [用紙セット/排紙]キーを押すと、 [ディスプレイ]でガイダンスを確認しながら用紙 をセットできます。
- **1** [ホルダーストッパ]のレバー(a)を軸側から起こしてロックを解除し、図の位置(b) -<br>を持って [ホルダーストッパ]を [ロールホルダー]から取り外します。

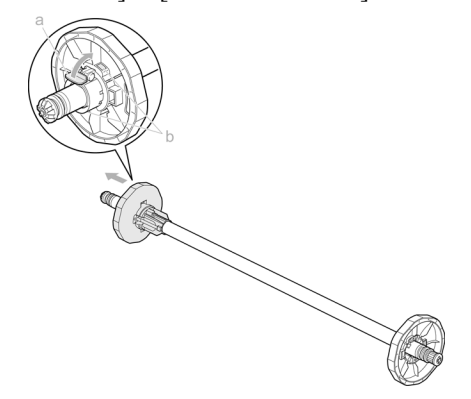

**2** 図のように、ロール紙の先端を手前に向けて、ロール紙を左側から [ロールホル ダー]に差し込みます。ロール紙は、 [ロールホルダー]のフランジ(a)に突き 当たるまでしっかりと差し込みます。

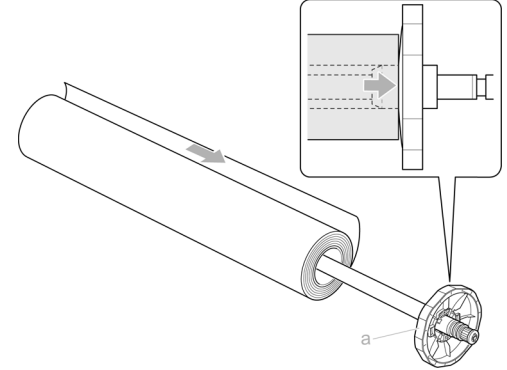

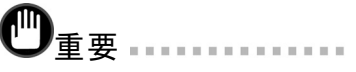

- **•** ロール紙と [ロールホルダー]のフランジの間にすきまができないように、しっかり と差し込んでください。すきまがあると、給紙不良の原因になります。
- **•** ロール紙は、転がり落ちないように、机の上など平面に横置きにしてセットしてく ださい。ロール紙を落とすと、けがをする場合があります。
- **•** ロール紙をセットするときに、強い衝撃を与えないでください。 [ロールホルダー] が破損する原因になります。
- **3** 図のように、 [ホルダーストッパ]を左側から [ロールホルダー]に差し込み、図 の位置(b)を持って [ホルダーストッパ]のフランジ(a)がロール紙に突き当た るまでしっかりと押し込みます。 [ホルダーストッパ]のレバー(c)を軸側に倒し てロックします。

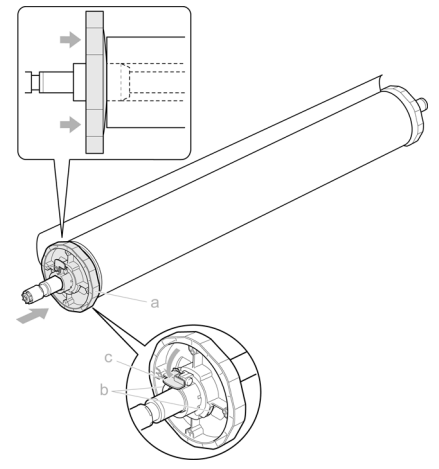

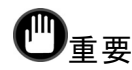

**•** ロール紙と [ホルダーストッパ]のフランジの間にすきまができないように、しっかり と差し込んでください。すきまがあると、給紙不良の原因になります。

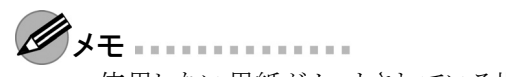

- **•** 使用しない用紙がセットされている場合は、取り外しておきます。
- **•** [プラテン]が汚れている場合は、 [上カバー]内部を清掃しておきます。
- **4** [上カバー]を開き、 [排紙ガイド]を上げます。

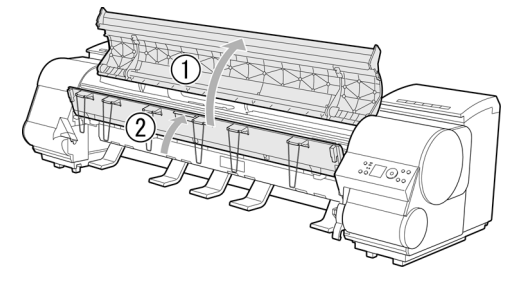

**5** 図のように、ロール紙の先端を手前に向けて、 [ロールホルダー]の軸(a)を [ロー ルホルダースロット]の左右のガイド溝(b)に合わせてセットします。

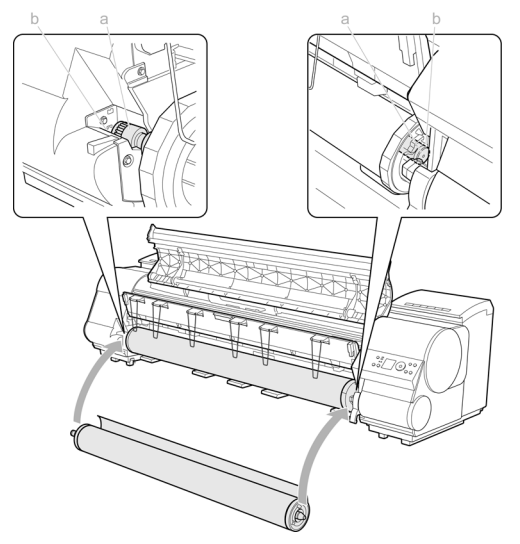

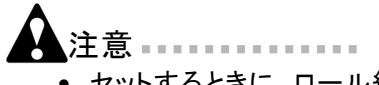

- **•** セットするときに、ロール紙を落としてけがをしないように注意してください。
- **•** セットするときに、 [ロールホルダー]の軸(a)とガイド溝(b)の間に指が挟まれな いように注意してください。

**6** ロール紙を左右均等に引き出して [給紙口](a)に差し込み、 [用紙押さえ] (b)に突き当たるまで送り込みます。

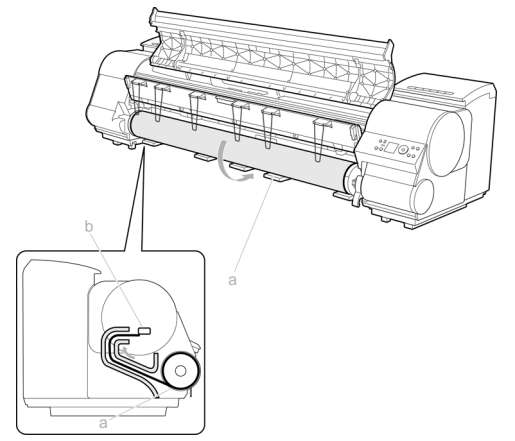

[用紙押さえ]に突き当たるまで送り込むと、自動的にロール紙が [プラテン] 上へ送られます。

- <sup>】</sup>重要 ………
	- **•** [上カバー]内部の [プラテン]が汚れていると、用紙の裏面が汚れる場合があ ります。フチなし印刷を実行した後や小さい用紙に印刷した後は、「プラテ ン]を清掃することをお勧めします。
	- **•** ロール紙を送り込むときは、印刷面を汚さないように注意してください。印刷品質 が低下する場合があります。
	- **•** 用紙にしわやカールがある場合は、しわやカールを取ってからセットしてください。
	- **•** 用紙の右端と [ロールホルダー]の間に、すきまが開かないようにセットしてく ださい。

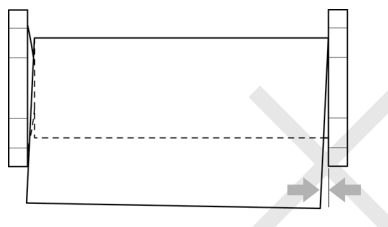

**7** [排紙ガイド]を下げます。

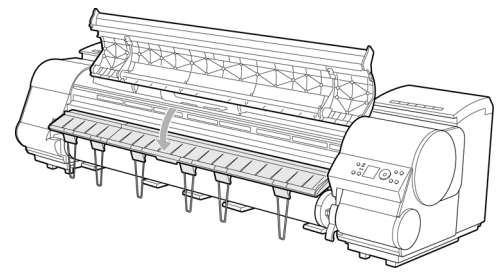

**8** ロール紙の先端を持ちながら、 [リリースレバー]を上げます。

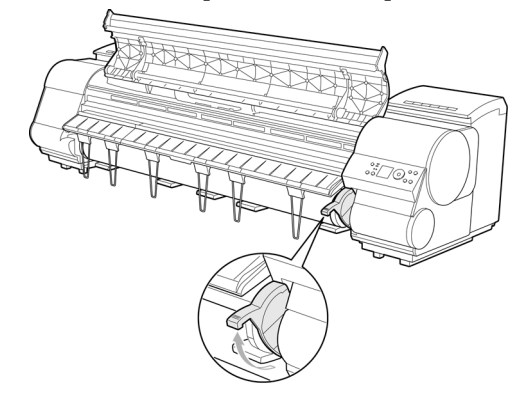

**9** ロール紙の先端中央を持って [排紙ガイド](a)の位置まで軽く引きながら、ロー ル紙の右端を [紙合わせライン](b)に合わせて、 [リリースレバー]を下げます。

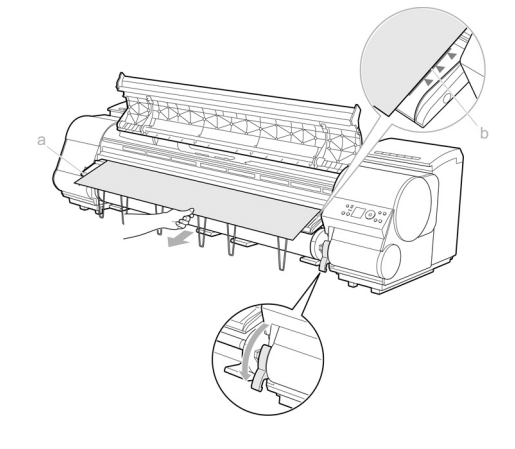

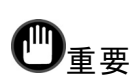

- **•** 手順8と9は必ず実施してください。用紙をまっすぐ給紙できない場合や、用紙に 波打ちが発生して「プリントヘッド」の擦れや紙づまりの原因になります。
- **•** ロール紙を無理に引っ張って紙合わせライン(b)に合わせないでください。ロー ル紙がまっすぐ送られない場合があります。

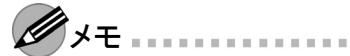

**•** [リリースレバー]を開いているときは、 [プラテン]の用紙吸着力を調整することが できます。用紙をセットしにくいときは、 [操作パネル]の [▲]キー、 [▼]キーを押 して、吸着力を調整してください。吸着力の調整は3段階で、[▲]キーを押すと 強く、 [▼]キーを押すと弱くなります。

**10** [上カバー]を閉じます。

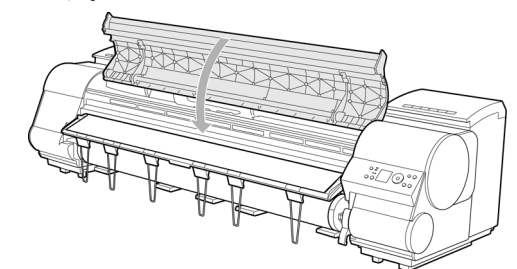

ロール紙をセットすると、 [ディスプレイ]に用紙の種類を選択するメニューが自動的 に表示されます。

引き続き、用紙の種類を選択してください。

### <span id="page-14-0"></span>ロール紙をプリンタから取り外す

**1** [用紙セット/排紙]キーを押します。

ロール紙の取り外しを確認するメッセージが表示されます。  $\odot$  $($ OK $)$ 

**•** ロール紙残量検知機能を有効にしているときは、必ず以下の手順に従ってロール 紙を取り外してください。バーコードが印刷される前に [リリースレバー]を操作して

ロール紙を取り外すと、ロール紙の残量を管理できなくなります。

- **2** [OK]キーを押します。 ロール紙が排紙されます。
	- $\mathscr{D}$ <sub>\*</sub> +  $\vdots$

⊾注意 --

- **•** ロール紙をカットする必要がある場合は、強制カットします。
- **•** プリンタのメニューで [用紙メニュー]の [ロール紙残量検知]で [オン]を設定し、印 刷物が排紙済みの場合は、ロール紙の先端に残量バーコードとテキストが印 刷されます。

印刷物をカットせずに保持している場合は、テキストのみ印刷されます。

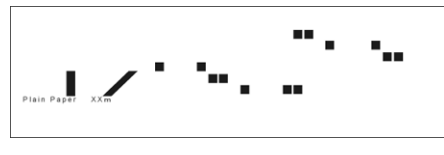

**3** [上カバー]を開き、 [排紙ガイド]を上げます。

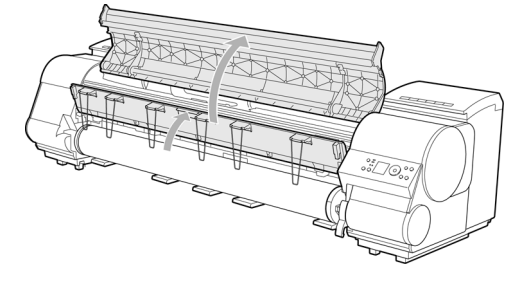

[ロール紙をプリンタから取り外す](#page-14-0)

両手で [ロールホルダー]を矢印方向に回してロール紙を巻き取ります。

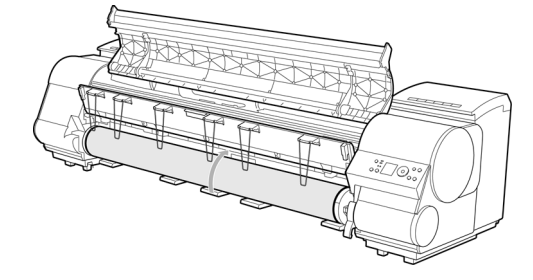

[ロールホルダー]<sup>を</sup> [ロールホルダースロット]から取り外します。

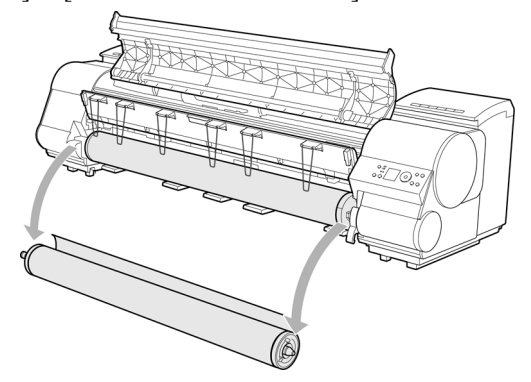

[排紙ガイド]を下げて、 [上カバー]を閉じます。

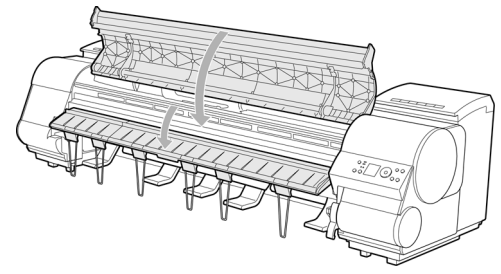

## <span id="page-16-0"></span>カット紙をプリンタにセットする

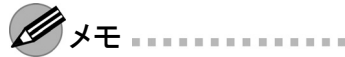

- **•** セットできる用紙のサイズと種類については、 [用紙ガイド]を参照してください。
- **•** プリンタのロールホルダにロール紙をセットしたまま、カット紙をセットすると紙づま りの原因になります。カット紙をセットする場合は、ロール紙を取り外すことをお 勧めします。

ロール紙をセットしたまま使用する場合は、ロール紙がばらけないように、ロール紙の 周囲に紙を巻き、テープでとめてください。

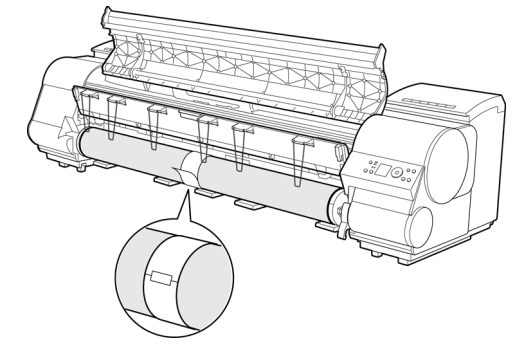

- **•** [プラテン]が汚れている場合は、 [上カバー]内部を清掃しておきます。
- **•** [用紙セット/排紙]キーを押すと、 [ディスプレイ]でガイダンスを確認しながら用紙 をセットできます。
- **1** [上カバー]を開き、 [リリースレバー]を上げます。

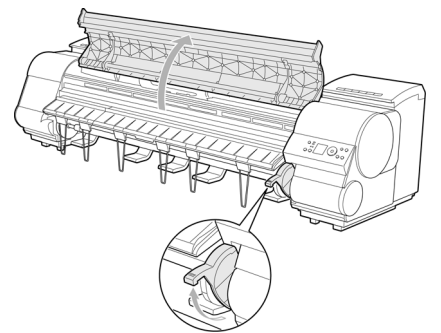

- AM 重要 *<u><b>A A A A A A A A A A A*</u> **•** リニアスケール(a)、 [キャリッジシャフト](b)、 [固定刃](c)には触れないでく
	- ださい。

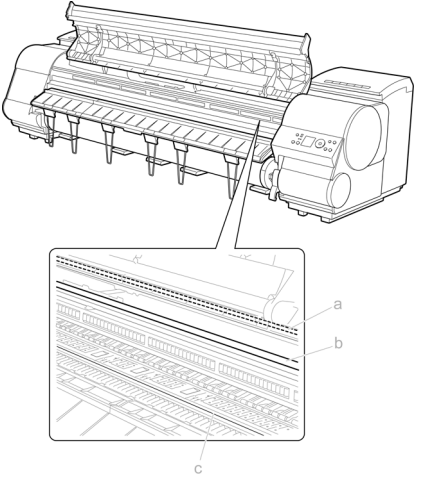

- **2** 印刷面を上にして縦長になる向きで、カット紙を [プラテン](a)と [用紙押さえ] (b)の間に差し込み、以下の手順で用紙の先端を合わせます。
	- 1. 右側の [紙合わせライン](c)に合わせてセットします。
	- 2. 図のように、 [紙合わせライン](d)の手前側に、差し込んだ用紙の先端を合わ せます。

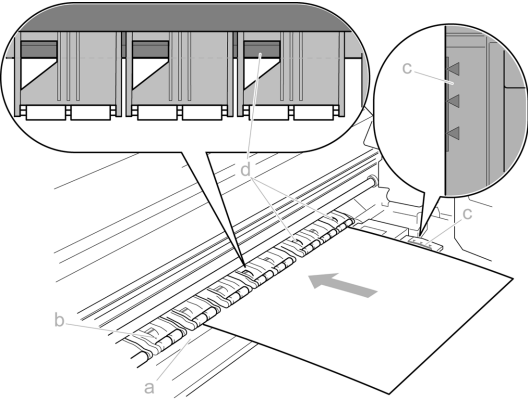

カット紙を差し込むと、自動的にカット紙が吸引されて [プラテン]上に保持さ れます。

重要

- **•** カット紙は [紙合わせライン](d)と平行になるようにセットしてください。斜めに なっていると斜行エラーになります。
- **•** 用紙に反りがある場合、用紙と [プリントヘッド]がこすれる可能性があります。反 りを直してから用紙をセットしてください。
- **•** 用紙の角部二辺が直角でないと、斜行する場合があります。
- メモ
	- **•** [リリースレバー]を上げているときは、 [プラテン]の用紙吸着力を調整することが できます。用紙をセットしにくいときは、 [操作パネル]の [▲]キー、 [▼]キーを押 して、吸着力を調整してください。吸着力の調整は3段階で、[▲]キーを押すと 強く、 [▼]キーを押すと弱くなります。 ただし、用紙によっては、吸着力を強くしても [プラテン]上に保持されない場合 があります。その場合は、手を添えて用紙をセットしてください。
	- **•** カット紙は、 [プラテン]上の穴が吸引することによって保持されています。セッ ト位置によって音が聞こえる場合がありますが、異常ではありません。音が気 になる場合は、 [紙合わせライン]と平行のままセット位置を少し(左右最大 1 mm以内)ずらしてみてください。
	- **•** セット時の吸引時間は約30秒です。吸引中にセットできなかった場合は、カット 紙を引き抜いて差し込み直すと、再び吸引されます。
- **3** [リリースレバー]を下げ、 [上カバー]を閉じます。

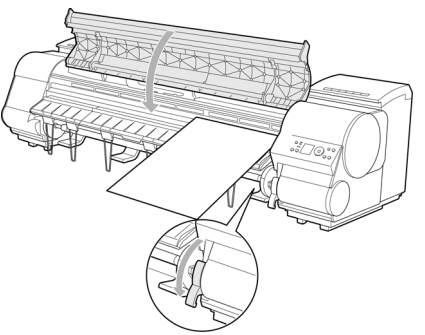

カット紙をセットすると、 [ディスプレイ]に用紙の種類を選択するメニューが自 動的に表示されます。

引き続き、用紙の種類を選択してください。

メモ

**•** [バスケット]を使用する場合、大きいサイズの固いカット紙を印刷するときは、印刷物 が折れ曲がらないように、 [バスケット]を倒した位置にセットすることをお勧めします。

### <span id="page-19-0"></span>**Windows**から印刷する

#### 印刷する

アプリケーションソフトのメニューから印刷します。

- **1** アプリケーションソフトの [ファイル]メニューから [印刷](プリント)を選択し、印 刷条件を設定するダイアログボックスを開きます。
- **2** 表示されるダイアログボックスで、プリンタが選択されていることを確認し、 [印刷] や [OK]をクリックして印刷を開始します。

 $\mathscr{D}$ <sup>\*</sup>

**•** 表示されるダイアログボックスはアプリケーションソフトによって異なります。 多くのアプリケーションソフトでは、このダイアログボックスで、印刷に使用す るプリンタを選択したり、印刷するページや印刷部数などの基本的な印刷 条件を設定できます。

アプリケーションソフトから表示される[印刷]ダイアログボックスの例

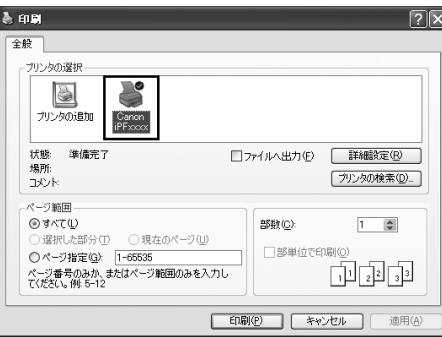

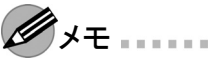

**•** 他のプリンタが選択されている場合は、 [プリンタの選択]の一覧や [プリンタ 設定]をクリックして表示されるダイアログボックスで、印刷に使用するプリン タを選択します。

#### 中止する

印刷を中止する場合は、プリンタのウィンドウで行います。

- **1** タスクバーに表示されているプリンタのアイコンをクリックし、プリンタのウィン ドウを開きます。
	- メモ **CONTRACTOR** 
		- **•** Windowsの [スタート]メニューの [プリンタとFAX](または [プリンタ])から、プリン タのアイコンをダブルクリックして開くこともできます。
- **2** [プリンタ]メニューから [すべてのドキュメントの取り消し]を選択し、印刷の処 理を中止します。

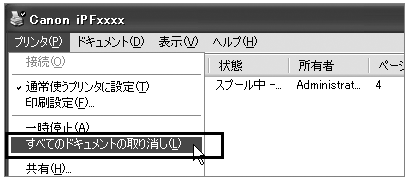

**3** [操作パネル]<sup>の</sup> [ディスプレイ]に処理中のメッセージが表示され、 [データラ ンプ]が点滅している場合は、 [ストップ]キーを1秒以上押し続けて、印刷を 中止します。

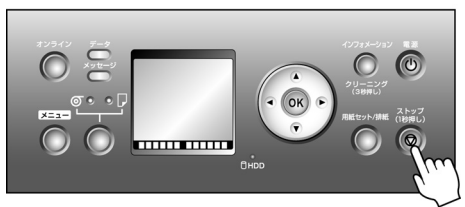

プリンタの [データランプ]が消灯し、印刷を中止できない場合は、以下の操作を行 います。

- **1** タスクバーのアイコンをダブルクリックし、 [GARO Status Monitor]を開きます。
- **2** [iGARO Printer エクストラプリンタ状態]シートの [iGARO Printmonitor印刷中 止]をクリックします。

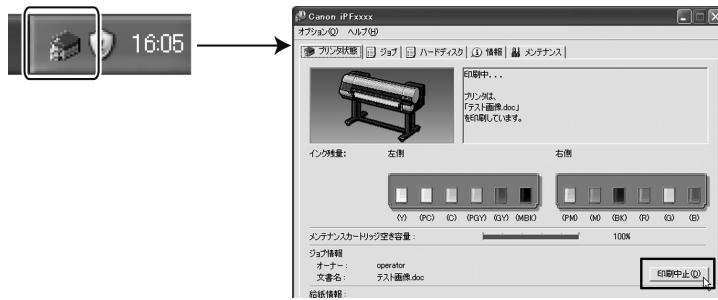

### <span id="page-21-0"></span>**Mac OS X**から印刷する

#### 印刷する

コンピュータでプリンタを登録し、アプリケーションソフトのメニューから印刷します。 印刷する前に、 [プリンタ設定ユーティリティ](または [プリントセンター])でプリンタを 登録しておく必要があります。

プリンタを登録する方法については、 [User Manuals CD-ROM]を参照してください。

- **1** アプリケーションソフトの [ファイル]メニューから [プリント]を選択し、印刷条件を 設定するダイアログボックスを開きます。
	- $\mathscr{D}$ <sub>\*</sub>  $\vdots$ 
		- **•** このダイアログボックスで、印刷に使用するプリンタを選択したり、印刷するペー ジや印刷部数などの基本的な印刷条件を設定できます。
- **2** [プリンタ]の一覧からプリンタを選択します。

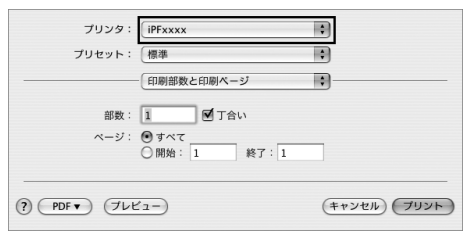

**3** [プリント]をクリックして印刷を開始します。 拡大/縮小印刷やフチなし印刷など、さまざまな印刷の設定は、図のように、ダ イアログボックスのパネルを切り替えて行います。

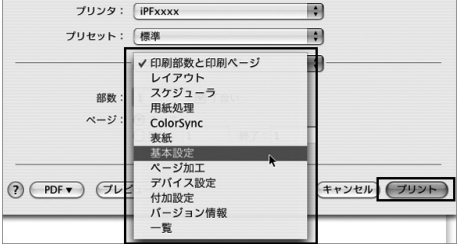

#### 中止する

印刷を中止する場合は、 [GARO Printmonitor]で行います。

- **1** デスクトップの [Dock]に表示されているプリンタのアイコンをクリックし、プリ ンタのウィンドウを開きます。
- 2 [ジョブを停止]をクリックし、印刷を停止します。

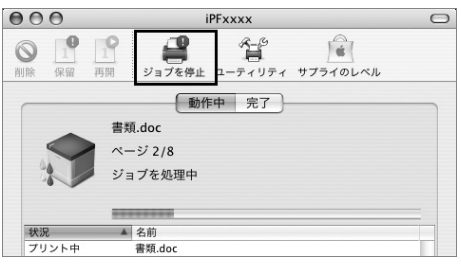

プリンタに送信中のジョブは、このウィンドウで中止できます。

- **∥×∓** 
	- **•** プリンタのウィンドウにジョブが表示されるのは、コンピュータからプリンタに印 刷データが送信されている間です。プリンタへの印刷データの送信が終了し た場合は、印刷中でもジョブは表示されません。
- **3** [ユーティリティ]をクリックし、[GARO Printmonitor]を開きます。

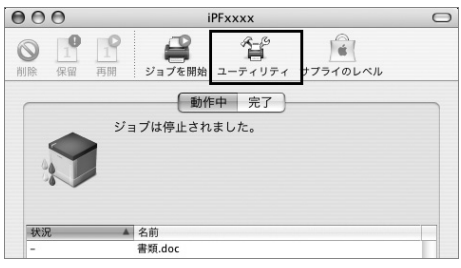

**4** 印刷を中止するジョブを選択して [印刷中止]をクリックし、ジョブを削除します。<br>
 1

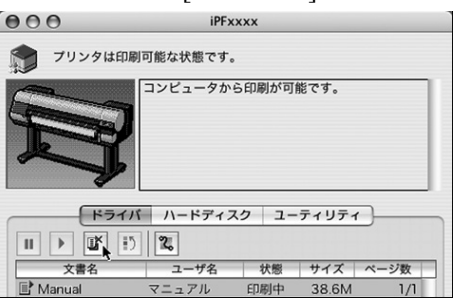

プリンタに送信されたジョブが中止されます。

- $M_{x+}$ 
	- **•** [GARO Printmonitor]のウィンドウにジョブが表示されるのは、プリンタがコン ピュータからの印刷データを受信してから印刷が終了するまでの間です。コン ピュータで印刷データを作成中でも、プリンタへの送信が開始されていなけれ ば、ジョブは表示されません。
- **5** [GARO Printmonitor]を閉じ、プリンタのウィンドウで [ジョブを開始]をクリック します。
	- 重要
		- **•** 印刷を中止した場合は、必ずこの手順を行ってください。ジョブを開始しな いと、次のジョブを印刷できません。
- **6** [操作パネル]<sup>の</sup> [ディスプレイ]に処理中のメッセージが表示され、 [データラ ンプ]が点滅している場合は、 [ストップ]キーを1秒以上押し続けて、印刷を 中止します。

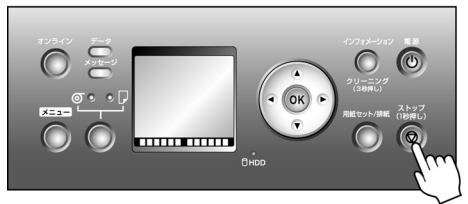

### <span id="page-24-0"></span>**Mac OS 9**から印刷する

#### 印刷する

アップルメニューの [セレクタ]でプリンタを選択し、アプリケーションソフトのメニュー から印刷します。

- **1** アップルメニューから [セレクタ]を選択し、 [セレクタ]ウィンドウを開きます。
- **2** 左側の一覧から [GARO Printer Driver]をクリックします。<br>**3** 右側の [出力先の選択]の一覧から [AppleTalk]を選択し
- **3** 右側の [出力先の選択]の一覧から [AppleTalk]を選択し、その下の一覧からプ リンタを選択します。
- **4** アプリケーションソフトの [ファイル]メニューから [プリント]を選択し、印刷条件を 設定するダイアログボックスを開きます。
	- $\mathscr{D}_{\lambda E}$ 
		- **•** このダイアログボックスでは、印刷するページや印刷部数などの基本的な設定を はじめ、拡大/縮小印刷やフチなし印刷など、さまざまな印刷条件を設定できま す。詳細については、 [User Manuals CD-ROM]を参照してください。
- **5** [プリンタ]の一覧で、プリンタが選択されていることを確認します。

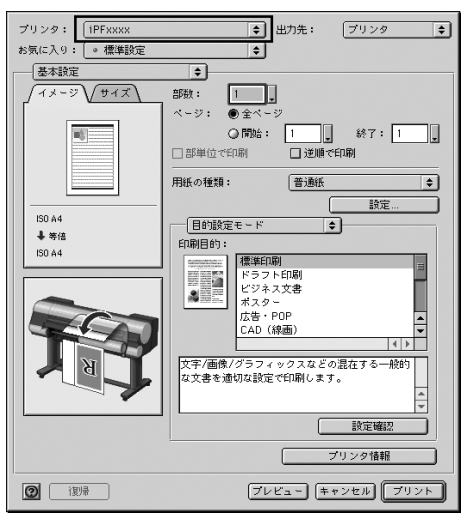

**6** [プリント]をクリックして印刷を開始します。

### 中止する

- **1** プリンタドライバとともにハードディスクにインストールされる [GARO Printer エク ストラ]フォルダを開きます。
- **2** [GARO Printmonitor]を開きます。<br>3 [ファイル1メニューから「プリントキ。
- **3** [ファイル]メニューから [プリントキュー停止]を選択し、印刷の処理を中止します。

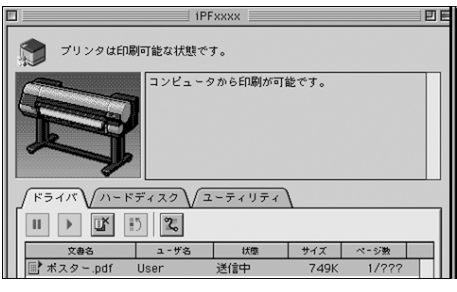

印刷ジョブの状態が [送信中]から [送信待ち]に変わります。

**4** 印刷を中止するジョブを選択して [印刷中止]をクリックし、ジョブを削除します。

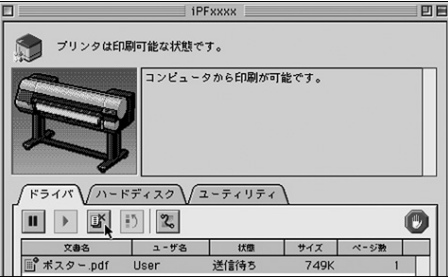

- **5** [ファイル]メニューから [プリントキュー再開]を選択します。 重要
	- **•** 印刷を中止した場合は、必ずこの手順を行ってください。プリントキューを開始し ないと、次のジョブを印刷できません。
- **6** [操作パネル]<sup>の</sup> [ディスプレイ]に処理中のメッセージが表示され、 [データラ ンプ]が点滅している場合は、 [ストップ]キーを1秒以上押し続けて、印刷を 中止します。

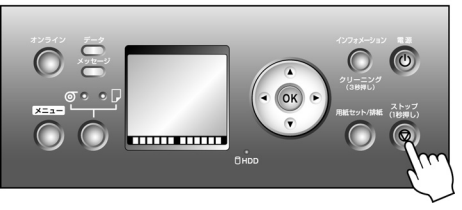

### <span id="page-26-0"></span>インクタンクを交換する

#### 対応している **[**インクタンク**]**

330mlまたは700mlの [インクタンク]に交換することができます。

[インクタンク]の側面には、黒丸に白い文字で「F」と書かれたラベルが付いています。 [ インクタンク]を購入するときに、同じラベルの [インクタンク]を指定します。

### **[**インクタンク**]**の取り扱い上の注意

[インクタンク]を取り扱うときは、以下の点に注意してください。

- 注意 ---------------
	- **•** 安全のため、 [インクタンク]はお子様の手の届かない場所に保管してください。
	- **•** 誤ってインクをなめたり飲んだりした場合は、すぐに医師にご相談ください。

/重要 ……

- **•** [インクタンク]を取り付けるときは、袋を開封する前にゆっくりと7~8回振ってく ださい。 [インクタンク]を振らないと、インクの成分が沈殿し、印刷品質が低下 する場合があります。
- **•** 一度プリンタにセットした [インクタンク]は、取り外して振らないでください。 インクが飛び散る場合があります。
- **•** 袋から取り出した [インクタンク]は、落とさないでください。インクが漏れて周 辺が汚れる場合があります。
- **•** 取り外した [インクタンク]のインク供給部には、インクが付着している場合があ ります。 [インクタンク]の取り扱いには十分ご注意ください。インクが衣服な どに付くと落ちない場合があります。
- **•** [インクタンク]は、開封後、半年以内に使い切ることをお勧めします。時間の経過 した [インクタンク]を使用すると、印刷品質が低下する場合があります。
- **•** プリンタは、長期間(1か月以上)、 [インクタンク]を取り外した状態にしないでくだ さい。プリンタに残ったインクがつまり、印刷不良の原因になります。
- **•** 印刷中にインク交換するとムラが発生する場合があります。

### **[**インクタンク**]**の交換手順

- 1. [インクタンク]が交換可能であることを確認します。
- 2. [インクタンク]交換のメニューを選択します。(または [インクタンクカバー]を開きます。)
- 3. [インクタンク]を取り外します。
- 4. 新しい [インクタンク]をセットします。

#### **[**インクタンク**]**が交換可能であることを確認する

[ディスプレイ]に [オンライン]、 [オフライン]、 [インクタンク]の残量確認や交換を指示す るメッセージが表示されているときに、 [インクタンク]を交換できます。

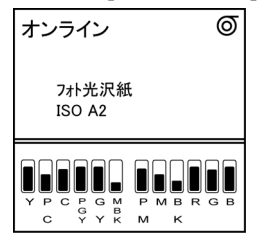

[インクタンク]の交換を指示するメッセージが表示されている場合は、 [OK]キーを押 します。

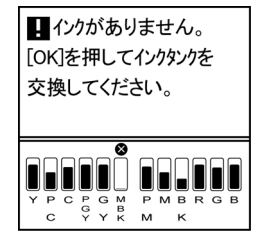

電源をオンにした直後のプリンタの初期化中、ヘッドクリーニング中は、「インクタン ク]を取り外さないでください。

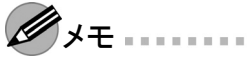

**•** 印刷ジョブのキャンセル中、用紙の給紙中も [インクタンク]を交換できます。 [ インクタンク]の交換中は、ジョブのキャンセル、用紙の給紙動作は一時停止 し、交換後に再開されます。

#### **[**インクタンク**]**交換のメニューを選択する

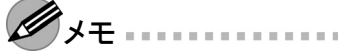

- **•** [インクタンク]の交換を指示するメッセージが表示されている場合は、この手順は 不要です。 [ディスプレイ]のメッセージを確認し、 [OK]キーを押します。引き 続き、「インクタンク]を取り外します。
- **1** [メニュー]キーを押して、 [メインメニュー]を表示します。

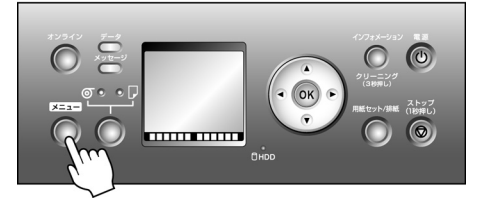

**2** [タンク交換]→ [する]を選択し、 [OK]キーを押します。 [ディスプレイ]に [インクタンクカバー]を開けるメッセージが表示されます。引き 続き、 [インクタンク]を取り外します。

### **[**インクタンク**]**(**700ml**)を取り外す

**1** インクを交換する [インクタンクカバー]を開き、 [インクランプ]を確認します。 インクがなくなると、 [インクランプ]は速く点滅します。

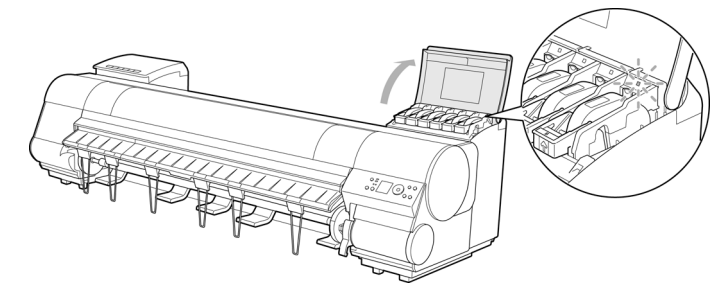

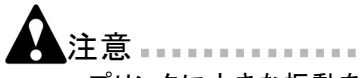

- **•** プリンタに大きな振動を与えないように、 [インクタンク]は静かに交換してく ださい。
- **2** 交換する色の [インクタンク固定レバー]のストッパー(a)を持ち上げて、 [インクタ ンク固定レバー]を止まるところまで引き上げてから、手前に倒します。

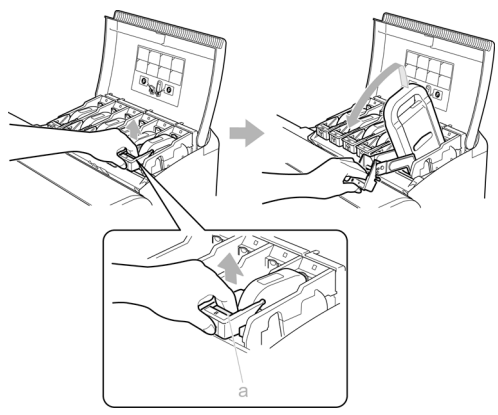

# 重要

- **•** [インクタンク固定レバー]がロックするところまで押し下げてください。
- **•** [インクタンク固定レバー]が戻らないことを確認してください。

**3** 取っ手(a)を持って [インクタンク]を取り出し、 [OK]キーを押します。

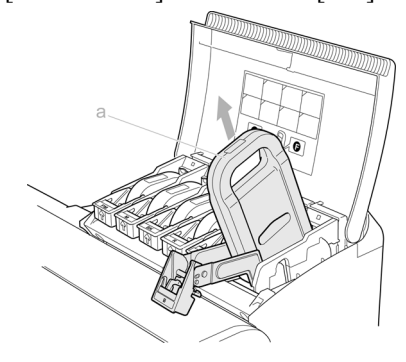

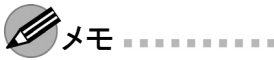

**•** 取り出した [インクタンク]にインクが残っているときは、インク供給部(a)を上に して、梱包箱に入れて保管してください。インクが漏れて周辺が汚れる場合 があります。

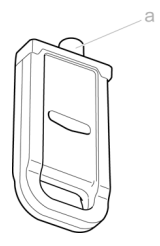

- **•** キヤノンでは、資源の再利用のために、使用済みの [インクタンク]の回収を推 進しています。 回収窓口につきましては、下記のキヤノンのホームページ上 で確認いただけます。 キヤノンサポートページ canon.jp/support 事情により、回収窓口にお持ちになれない場合は、使用済みの [インクタンク]を ビニール袋などに入れ、地域の条例に従い処分してください。
- **•** キヤノンでは、使用済みの [インクタンク]回収を通じてベルマーク運動に参加し ています。ベルマーク参加校単位で使用済みの [インクタンク]を回収していた だき、その回収数量に応じた点数をキヤノンより提供するシステムです。この活 動を通じ、環境保全と資源の有効活用、さらに教育支援を行うものです。詳細に つきましては、下記のキヤノンホームページ上でご案内しています。 環境への取り組み canon.jp/ecology

### **[**インクタンク**]**(**700ml**)をセットする

**1** 袋を開封する前に、新しい [インクタンク]を図のように両手で持ち、ゆっくりと 左右に傾けながら7~8回振ります。

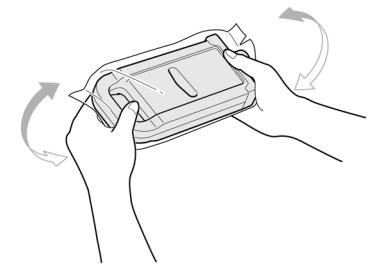

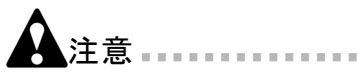

**•** 700mlの [インクタンク]は重いので、手首だけで振らずに腕全体で振るよう にしてください。

 $\mathscr{D}$   $\star$   $\vdash$  . . . . . . . . . . . . . .

- **•** [インクタンク]を振らないと、インクの成分が沈殿し、印刷品質が低下する場合 があります。
- **2** 袋を開封し、 [インクタンク]を取り出します。

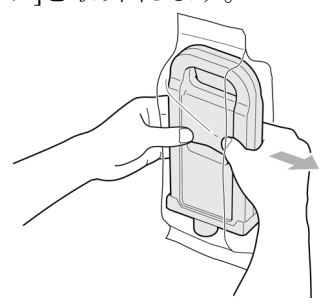

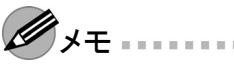

- **•** インク供給部や端子部には、絶対に触れないでください。周辺の汚損、 [インクタ ンク]の破損、または印刷不良の原因になります。
- **•** 袋から取り出した [インクタンク]は、落とさないでください。インクが漏れて周 辺が汚れる場合があります。
- **•** 一度プリンタにセットした [インクタンク]は、取り外して振らないでください。 インクが飛び散る場合があります。

**3** [OK]キーを押し、インク供給部を下側、図の向きにして [インクタンク]をホル ダーにセットします。

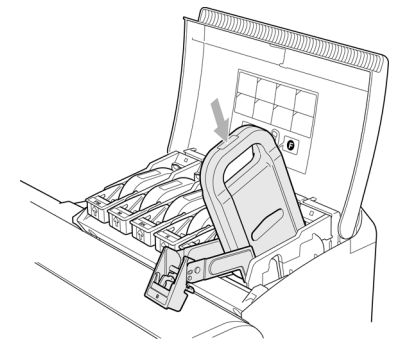

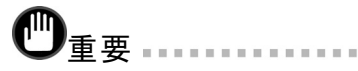

- **•** セットする色と向きが違うと、 [インクタンク]はホルダーにセットできません。 [インクタンク]をホルダーにセットできない場合は、無理に入れずに、[インクタ ンク固定レバー]に貼ってあるラベルの色表示と [インクタンク]の色、 [インク タンク]の向きを確認してセットし直してください。
- **4** [インクタンク固定レバー]を止まるところまで持ち上げてから、カチッと音がす るまで押し下げます。

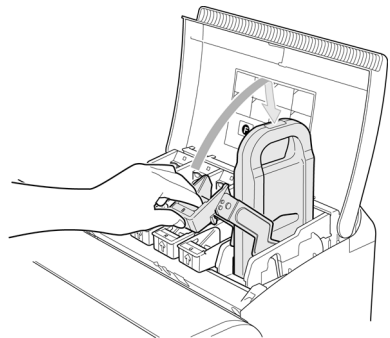

**5** [インクランプ]が赤く点灯していることを確認します。

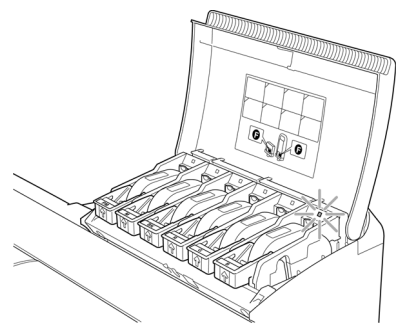

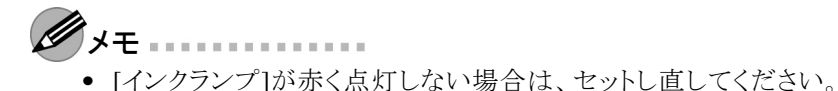

- **•** インクの残量が少なくなると、 [インクランプ]が点滅します。
- **6** [インクタンクカバー]を閉じます。

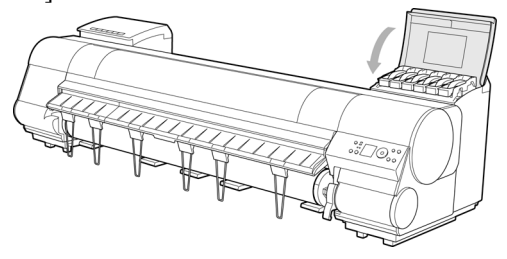

[インクタンク]を交換する前のモードに戻ります。

重要……

- **•** [インクタンク]を交換した後は、必ず [インクタンクカバー]を閉じてください。 [イン クタンクカバー]が閉じない場合は、いずれかの [インクタンク固定レバー]が完全 に閉じてない可能性があります。すべての「インクタンク固定レバー]が完全に 閉じていることを確認してください。
- **•** プリンタの輸送時など、 [インクタンク]をセットしないで [インクタンクカバー]を 閉じる場合は、図の解除レバー(a)を押しながら [インクタンク固定レバー]を 元の位置に戻してください。

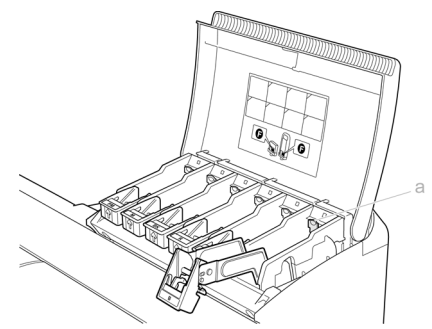

## <span id="page-33-0"></span>プリンタを清掃する

印刷品質の保持やトラブル防止のために、プリンタは定期的に清掃してください。 快適にご使用いただくために、月に1回程度、プリンタの外装を清掃してください。

### プリンタの外装を清掃する

- **1** プリンタの電源をオフにします。
- **2** コンセントから電源コードを、アース端子からアース線を取り外します。

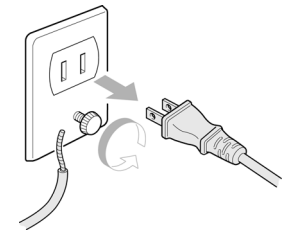

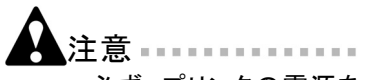

- **•** 必ず、プリンタの電源をオフにして、電源コードをコンセントから抜いてくださ い。誤って電源がオンになると、作動した内部の部品に触れて、けがをする 場合があります。
- **3** 水を含ませて固く絞った布でプリンタの外装、 [給紙口](a)、電源コードのプラグ 部などの汚れや紙粉をふき取り、乾いた布で乾ぶきします。

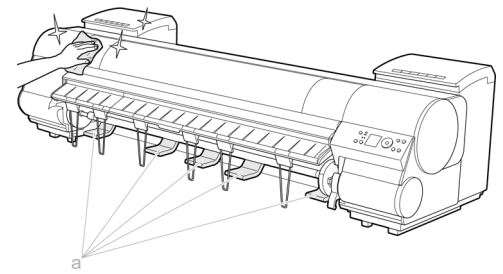

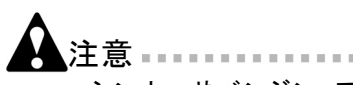

**•** シンナーやベンジン、アルコールなどの引火性溶剤は使用しないでください。プ リンタ内部の電気部品に接触すると、火災や感電の原因になります。

**4** アース端子にアース線を、コンセントに電源コードを接続します。

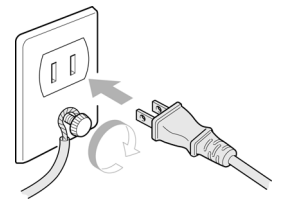

#### 上カバー内部を清掃する

印刷品質の保持やトラブル防止のために、 [上カバー]内部を清掃してください。 また、快適にご使用いただくために、以下の場合に [上カバー]内部を清掃してください。

- **•** 印刷面や用紙の裏面が汚れる場合
- **•** ロール紙1本を使い切った場合
- **•** フチなし印刷を実行した場合
- **•** 小さい用紙に印刷した場合
- **•** カット屑が多く出る用紙に印刷した場合
- **•** ロール紙を交換した場合
- **•** 紙粉(カット屑など)が多く出る用紙に印刷した場合
	- /重要 ---------------
		- **•** [上カバー]内部の [プラテン]が汚れていると、用紙の裏面が汚れる場合があ ります。フチなし印刷を実行した後や小さい用紙に印刷した後は、「プラテ ン]を清掃することをお勧めします。
		- **•** [排紙ガイド]が汚れていると、カット時に用紙の端が汚れる場合があります。見た 目に汚れていなくても、紙粉が付いている場合があるため、 [排紙ガイド]を清 掃することをお勧めします。
- **1** [上カバー]を開きます。

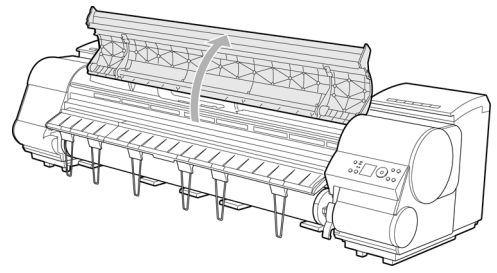

**2** [プラテン]上の [吸引口](a)、 [フチなし印刷インク受け溝](b)、カッターガイド (c)に紙粉がたまっている場合は、付属の [クリーナブラシ](d)で掃き取ります。

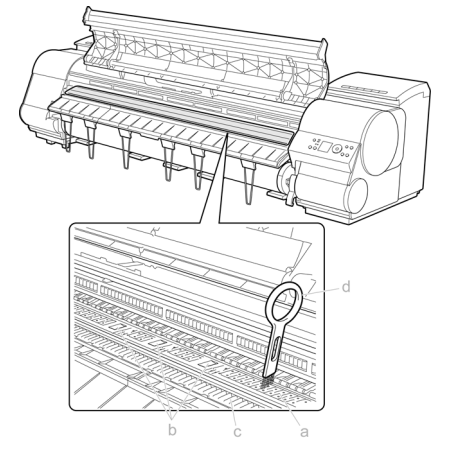

重要 **•** リニアスケール(a)、 [キャリッジシャフト](b)、 [固定刃](c)には触れないでく

メモ

ださい。

- **•** [クリーナブラシ]が汚れた場合は、水洗いしてください。
- **3** 水を含ませて固く絞った布で、 [上カバー]内部の汚れをふき取ります。 [上カ バーローラ](a)、 [プラテン]全域(b)、 [用紙押さえ](c)、 [フチなし印刷イン
<span id="page-36-0"></span>ク受け溝](d)、 [排紙ガイド](e)、カッターガイド(f)などのインクの汚れや 紙粉をふき取ります。

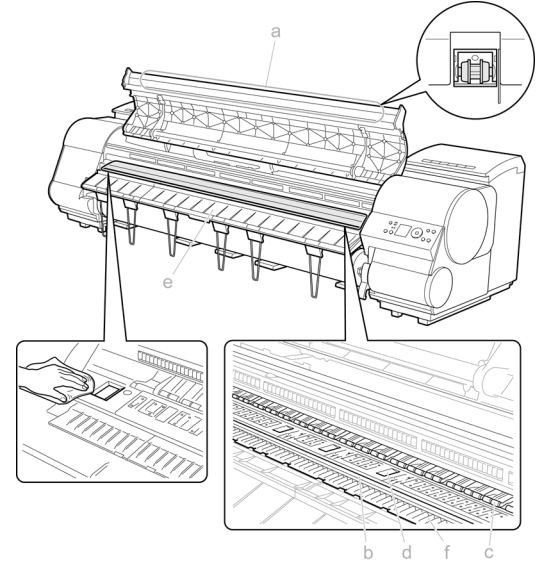

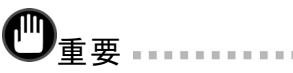

- **•** [上カバー]内部の汚れをふき取るときは、乾ぶきしないでください。静電気を帯 びて汚れやすくなり、印刷品質が低下する場合があります。
- **•** シンナーやベンジン、アルコールなどの引火性溶剤を使用しないでください。プ リンタ内部の電気部品に接触すると、火災や感電の原因になります。
- **•** [上カバーローラ]の脇に付いている透明なシートには触れないでください。破 損の原因になります。
- **4** [上カバー]を閉じます。

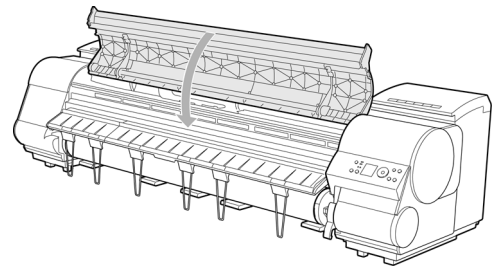

## <span id="page-37-0"></span>ノズルのつまりをチェックする

印刷がかすれたり、色味の違うすじが入る場合は、ノズルチェックパターンを印刷して、[ プリントヘッド]の各ノズルがつまっていないかを確認します。

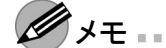

- **•** プリンタの [ノズルチェック間隔]メニューでページ数を設定すると、設定したページ数 を印刷するたびにノズルのつまりを自動的にチェックし、クリーニングを実行する ことができます。
- **1** 未使用の用紙をセットします。
- **2** [メニュー]キーを押して、 [メインメニュー]を表示します。

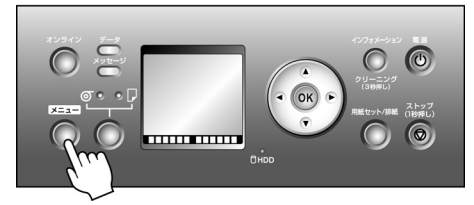

**3** [テスト プリント]<sup>→</sup> [ノズルチェック プリント]<sup>→</sup> [する]を選択し、 [OK]キーを押します。 オンラインモードになり、ノズルチェックパターンが印刷されます。

**4** 印刷結果を確認します。 [プリントヘッドL]は各色の上段に、 [プリントヘッドR]は各色の下段にノズル チェックパターンが印刷されます。 横線がかすれていない、横線が抜けていない場合は、ノズルは正常です。

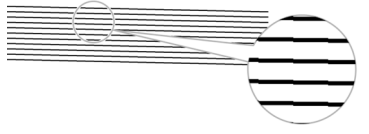

横線がかすれていたり抜けている場合は、その色のノズルがつまっています。

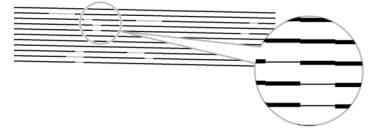

横線がかすれていたり抜けている場合は、以下の手順でノズルのつまりを 再度チェックしてください。

- 1. [プリントヘッド]のクリーニングを実行します。
- 2. ノズルチェックパターンを印刷します。
- ?⊀∓ ................
	- **•** 上記の操作を何回か繰り返しても横線がかすれていたり抜けている場合は、お 買い上げの販売店にご連絡ください。

## プリントヘッドをクリーニングする

ノズルがつまっているときは、 [プリントヘッド]をクリーニングすると改善される場合が あります。

- メモ
	- **•** プリンタのメニューの [ノズルチェック間隔]でページ数を設定すると、設定したページ数 を印刷するたびにノズルのつまりを自動的にチェックし、クリーニングを実行する ことができます。
	- **•** [インフォメーション]キーを3秒以上押し続けると、 [ヘッドクリーニングA]を実行できます。

## **[**プリントヘッド**]**をクリーニングする

**1** [メニュー]キーを押して、 [メインメニュー]を表示します。

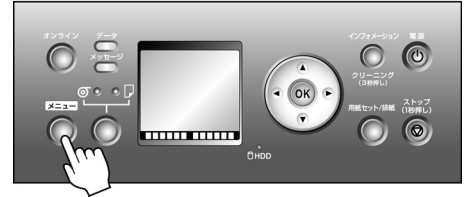

- **2** [ヘッドクリーニング]→クリーニングの種類を選択し、 [OK]キーを押します。
	- **• [**ヘッドクリーニング**A]**

印刷がかすれた場合や、ゴミが付いた場合などに [ヘッドクリーニングA]を実行しま す。インクの消費量が少ないクリーニング方法です。所要時間は約2分です。

**• [**ヘッドクリーニング**B]**

インクがまったく出ない場合や、 [ヘッドクリーニングA]を実行しても改善されない場 合に [ヘッドクリーニングB]を実行します。所要時間は約3分です。 ヘッドクリーニングが実行され、オンラインモードになります。

**3** ノズルチェックパターンを印刷して、ノズルのつまりが改善されているかどう かを確認します。

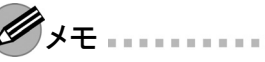

**•** [ヘッドクリーニングA]を実行しても改善されない場合は、 [ヘッドクリーニングB]を実行し てください。それでも改善されない場合は、 [ヘッドクリーニングB]を2~3回繰り返し てください。それでも改善されない場合は、 [プリントヘッド]の寿命の可能性があ りますので、お買い上げの販売店にご連絡ください。

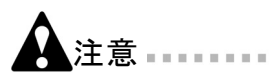

**•** クリーニングの実行中は、 [メンテナンスカートリッジ]を取り外さないでください。

## <span id="page-39-0"></span>プリントヘッドの位置を自動で調整する

印刷した縦線がゆがむ場合や、色ずれが起きた場合は、 [プリントヘッド]の位置を調 整します。 [プリントヘッド]の位置は、調整用パターンを印刷して、印刷結果を基に 自動または手動で調整します。

ここでは、 [プリントヘッド]の位置を自動で調整する標準的な方法について説明します。

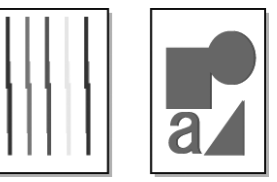

**1** 未使用の用紙をセットします。 カット紙の場合は、A4以上、最大6枚必要です。

- メモ
	- **•** 用紙をセットするときに、必ず用紙の種類を設定してください。用紙の種類が 設定されていない場合、正しい調整結果が得られず、印刷品質が低下する 場合があります。
	- **•** 使用頻度が最も高い用紙で調整することをお勧めします。
	- **•** [トレーシングペーパー(CAD)]および [半透明マットフィルム(CAD)]は使用でき ません。他の用紙で調整してください。
- **2** [メニュー]キーを押して、 [メインメニュー]を表示します。

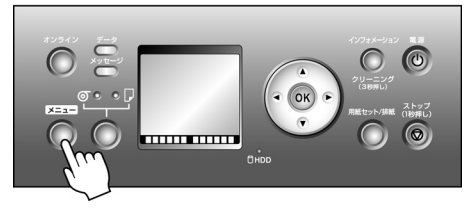

**3** [印字調整]→ [自動ヘット<sup>\*</sup>調整]→ [詳細調整]→ [する]を選択し、 [OK]キー を押します。

プリントヘッド調整用パターンが印刷されます。

印刷結果から自動的に [プリントヘッド]の位置が調整されます。

- メモ
	- **•** 高画質な印刷を行うために [詳細調整]を実施することをお勧めします。
	- **•** 透過性の高いフィルム系などの用紙で調整できなかった場合は、お手持ちの他 の用紙で調整してください。
	- **•** 特殊な用紙で思ったように調整できない場合は、 [プリントヘッド]の位置を手動 で調整してください。 (「プリントヘッドの位置を手動で調整する」参照)

### <span id="page-40-0"></span>用紙の送り量を自動で調整する

印刷物に白いすじや色の濃いすじが入る場合は、用紙の送り量を調整します。 ここでは、用紙の送り量を自動で調整する標準的な方法について説明します。

**1** 未使用の用紙をセットします。 カット紙の場合は、A4以上、最大2枚必要です。

メモ

- 
- **•** 用紙をセットするときに、必ず用紙の種類を設定してください。用紙の種類が 設定されていない場合、正しい調整結果が得られず、印刷品質が低下する 場合があります。
- **•** 使用頻度が最も高い用紙で調整することをお勧めします。
- **2** [メニュー]キーを押して、 [メインメニュー]を表示します。

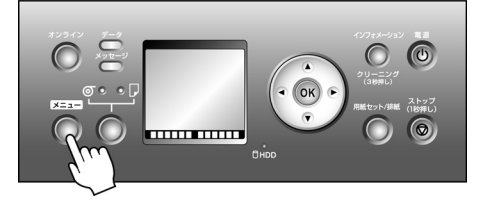

**3** [印字調整]<sup>→</sup> [自動バンド調整]<sup>→</sup> [標準調整]<sup>→</sup> [する]を選択し、 [OK]キー を押します。 バンド調整用パターンが印刷されます。

印刷結果から自動的に用紙の送り量が調整され、オンラインモードになります。

メモ

- **•** 自動的に用紙の送り量が調整できない場合があります。その場合は、 [自動バンド調 整]で [詳細調整]を選択してください。
- **•** 用紙の送り量を自動で調整しても、印刷物に周期的な濃淡差や色味の違うスジが入 る場合は、印刷中に用紙の送り量を調整することができます。  $(\rightarrow P. 42)$

#### 印刷中に用紙の送り量を調整する

印刷中に、横方向に50 mm程度の周期的な濃淡差が発生した場合は、以下の手 順で調整することができます。

**1** [オンライン]キーを押して、印刷を一時停止します。

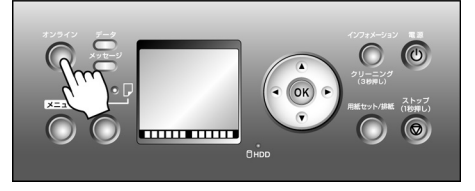

**2** [メニュー]キーを押して、 [印刷中メニュー]を表示します。

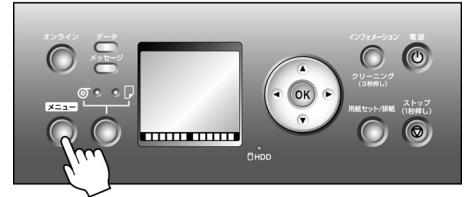

- **3** [バント<sup>\*</sup>微調整]を選択し、[OK]キーを押します。<br>**4** [▲]キー、[▼]キーを押して数値を変更し、IOK
- **4** [▲]キー、 [▼]キーを押して数値を変更し、 [OK]キーを押します。  $\mathscr{B}$ <sub>メモ</sub>
	- **•** —3~+3の数値を設定することができます。
- **5** [オンライン]キーを押して、印刷を再開します。

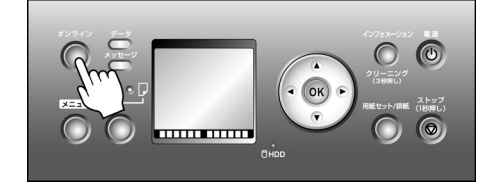

#### <span id="page-42-0"></span>用紙関連のメッセージ

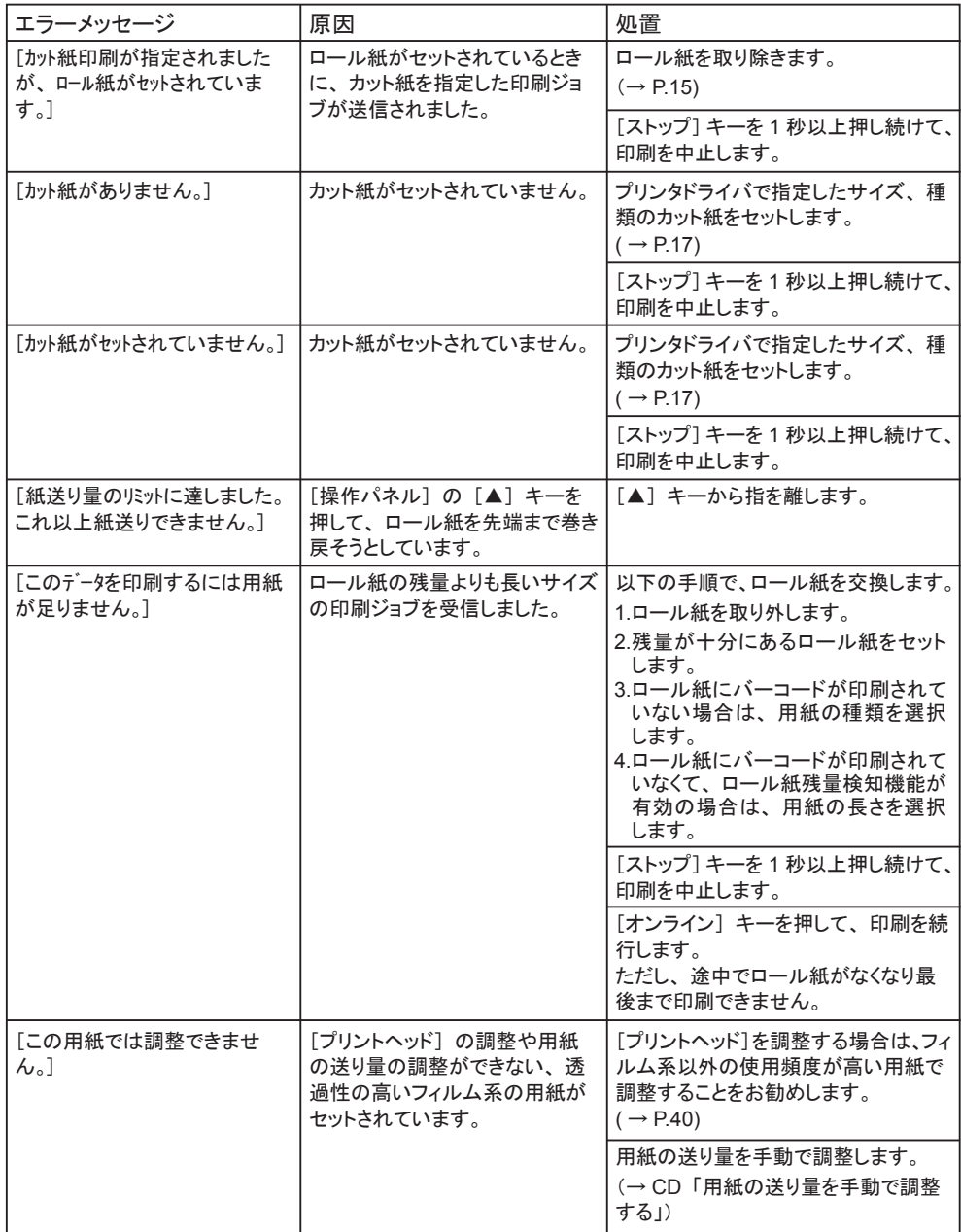

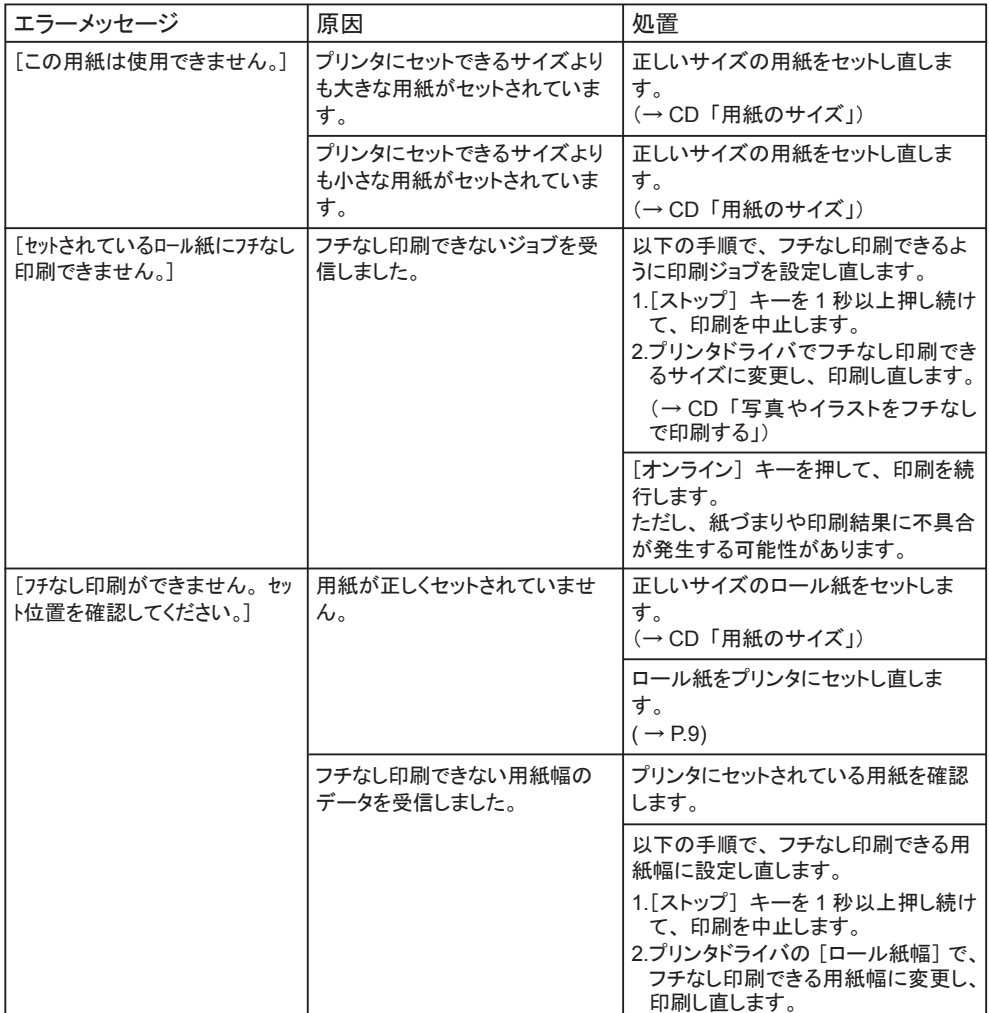

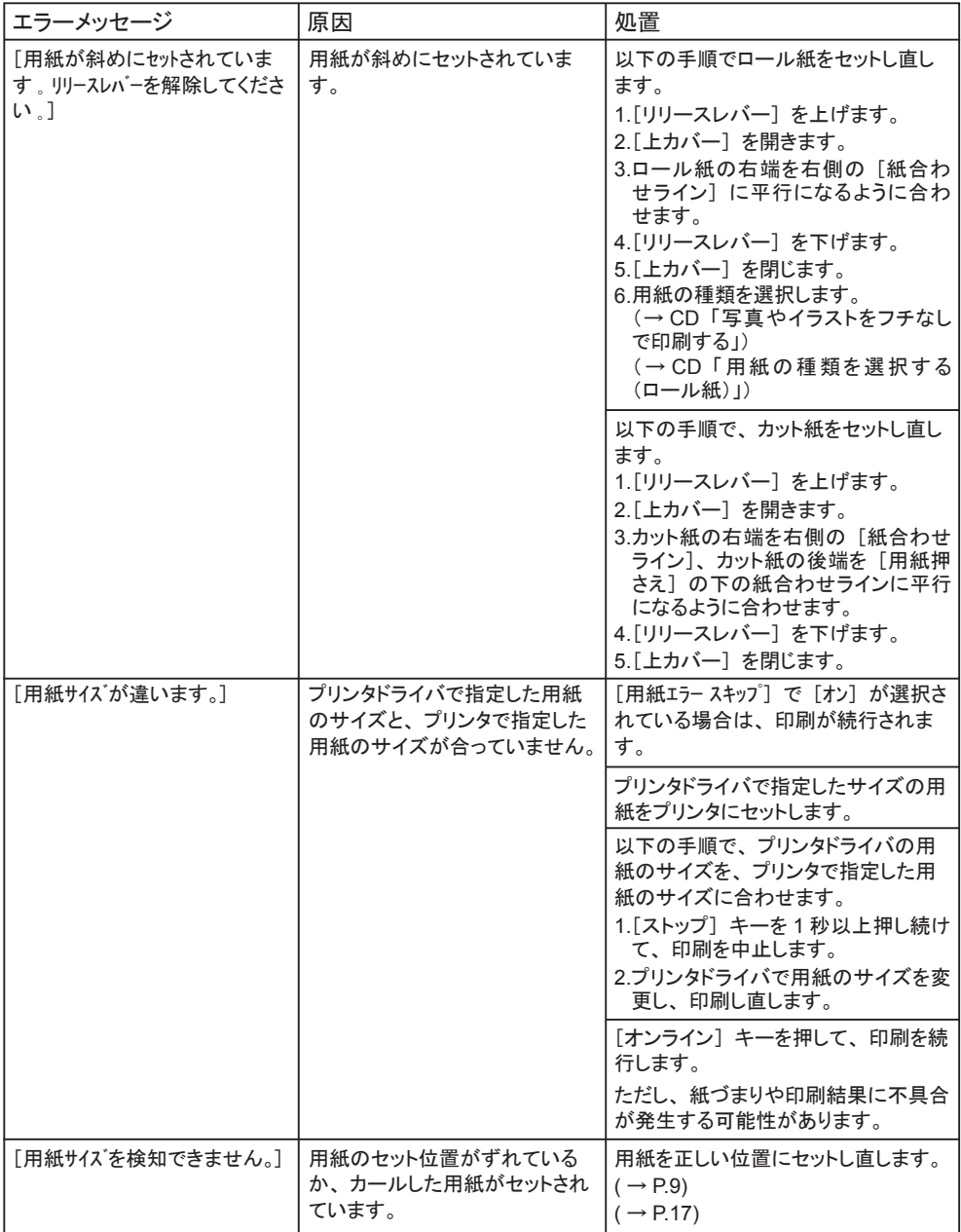

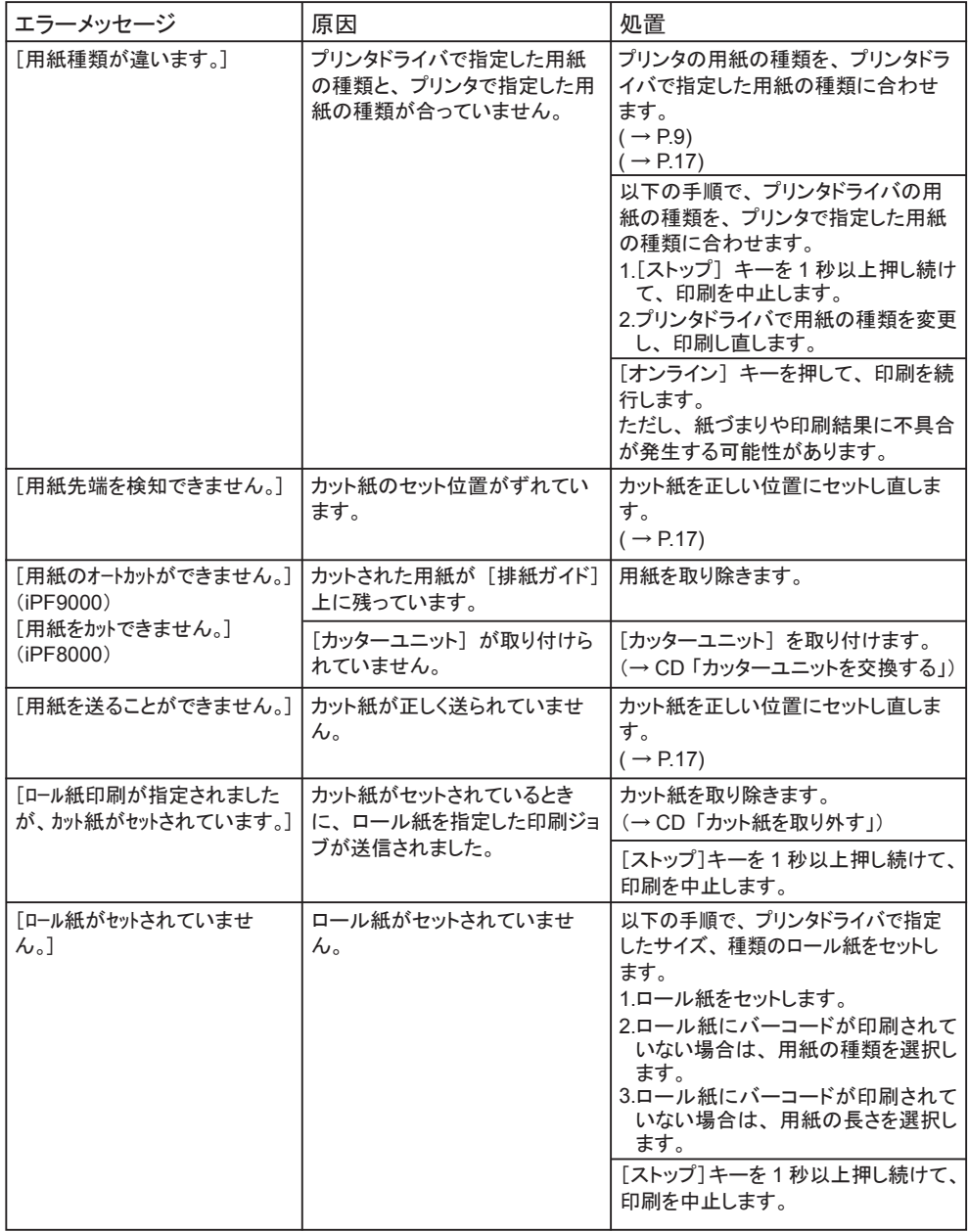

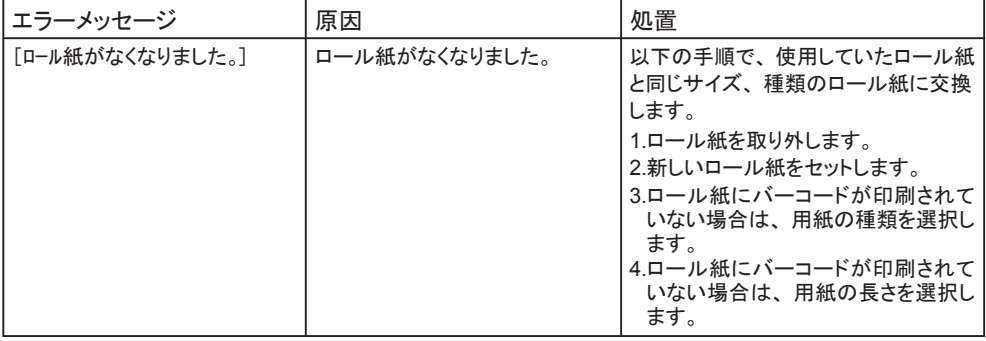

## インク関連のメッセージ

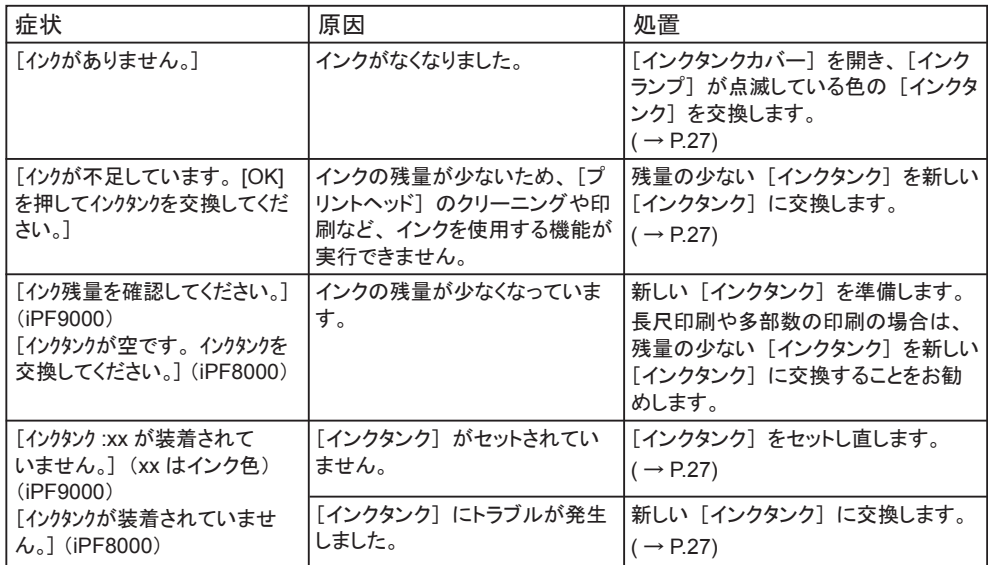

#### その他のメッセージ

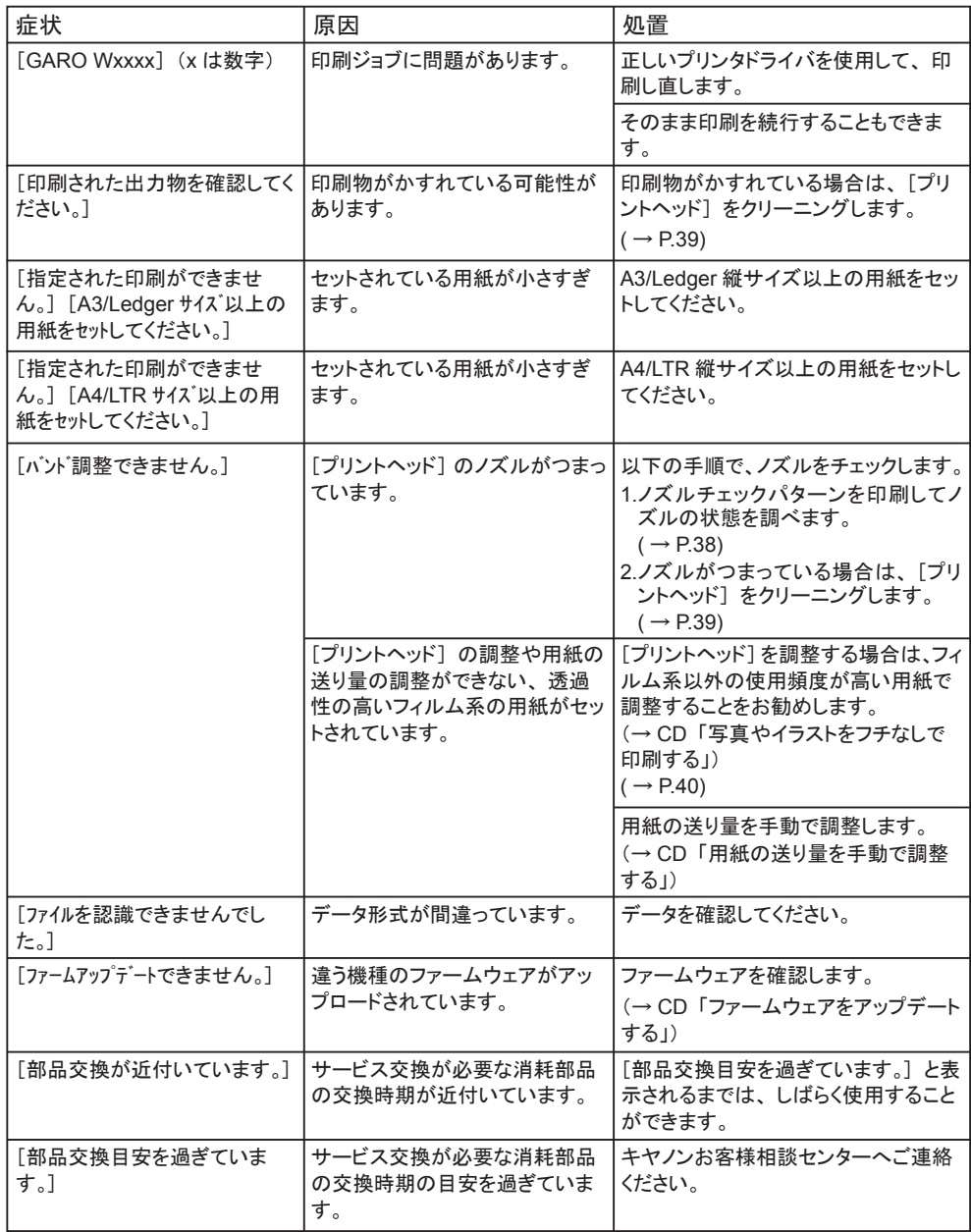

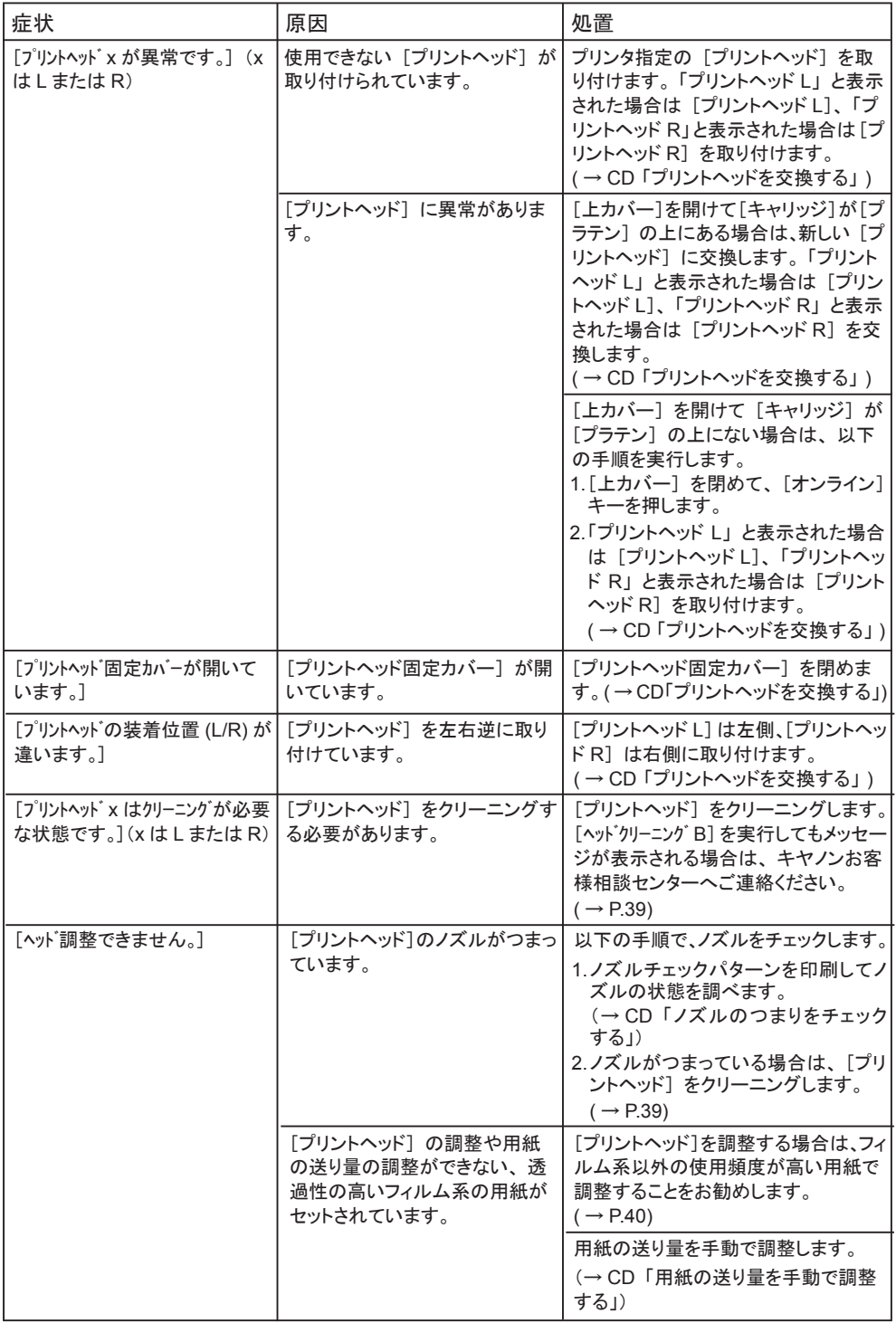

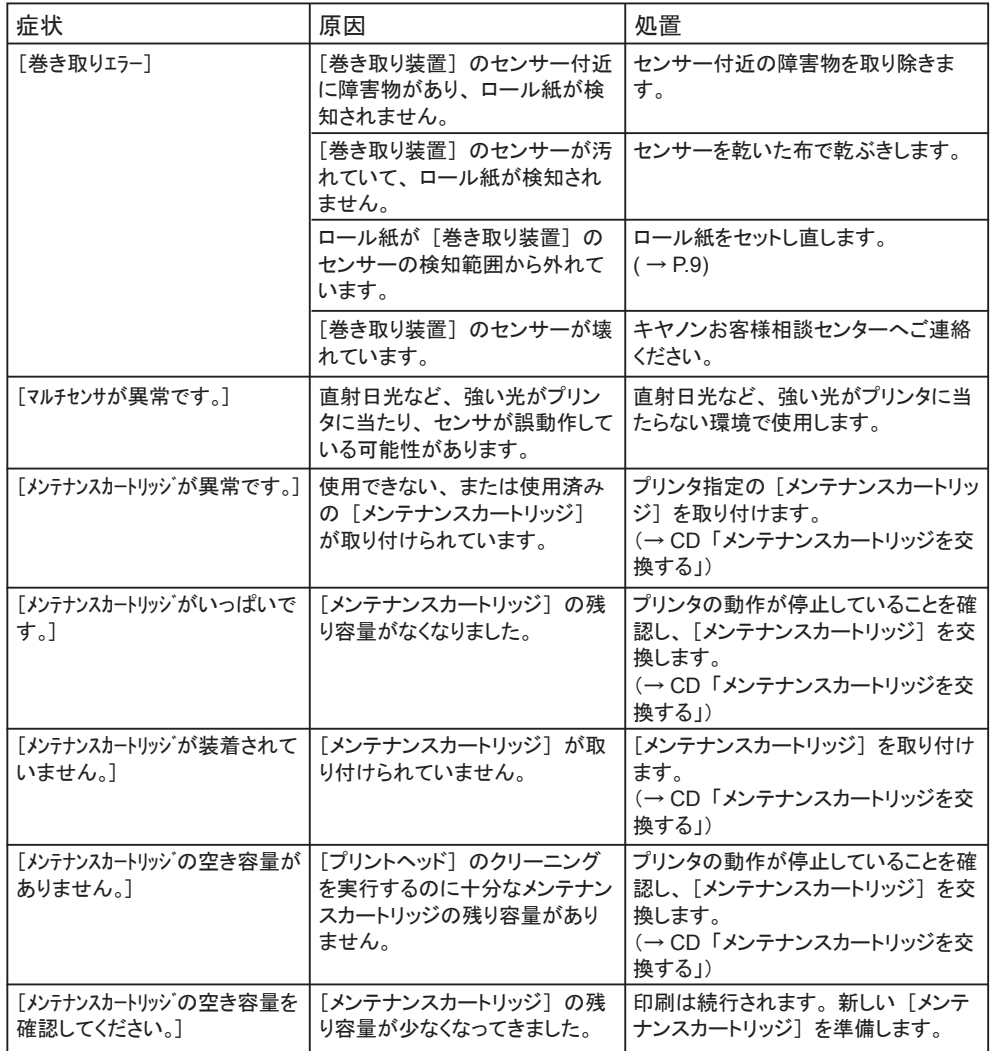

## <span id="page-50-0"></span>印刷が開始されない

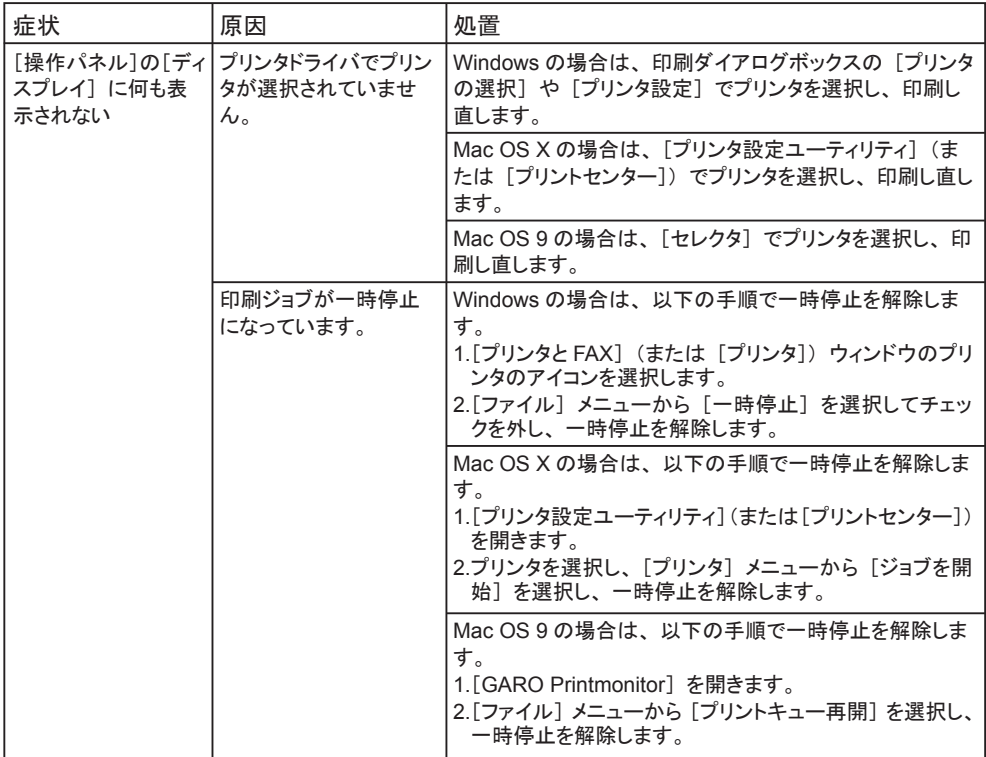

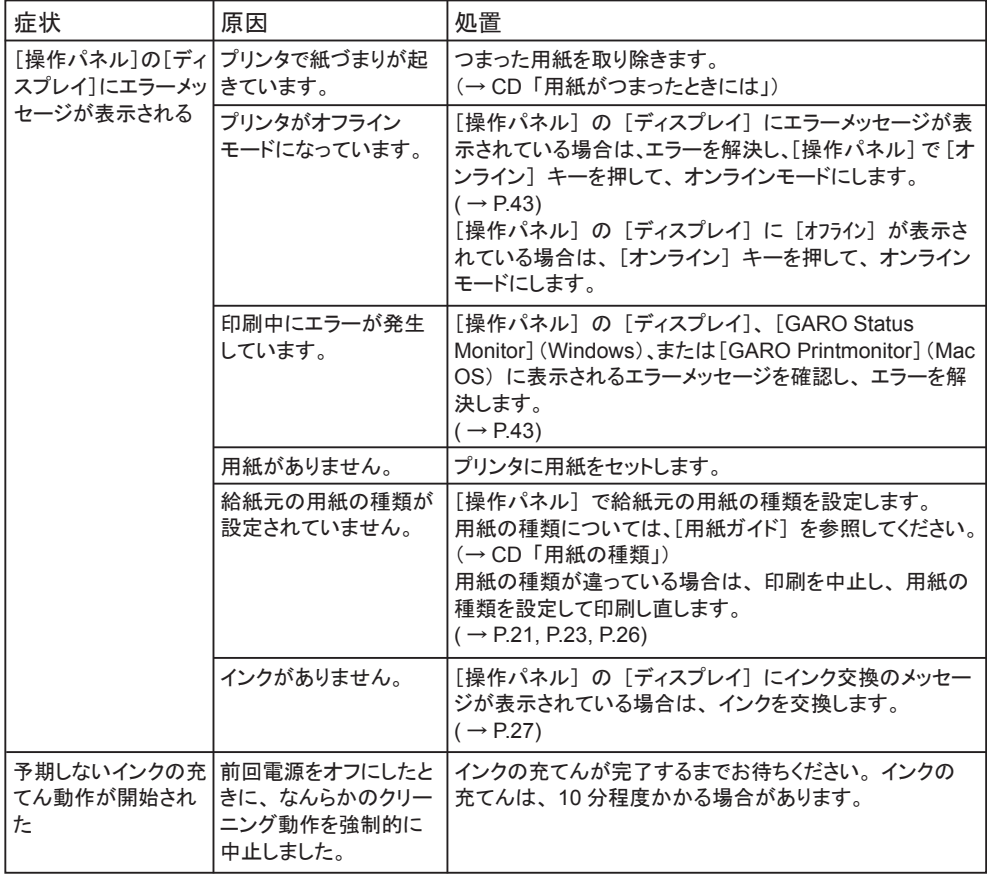

## プリンタが途中で停止する

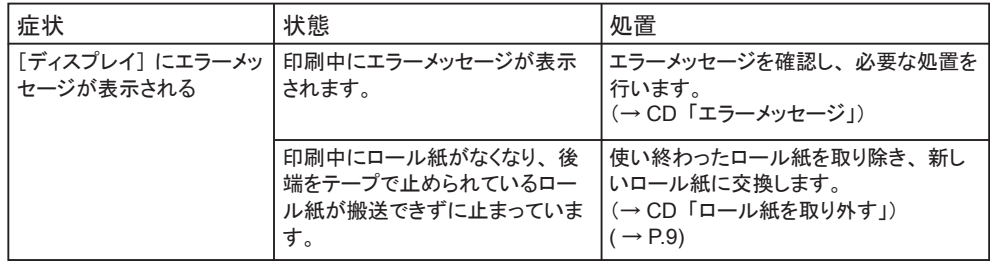

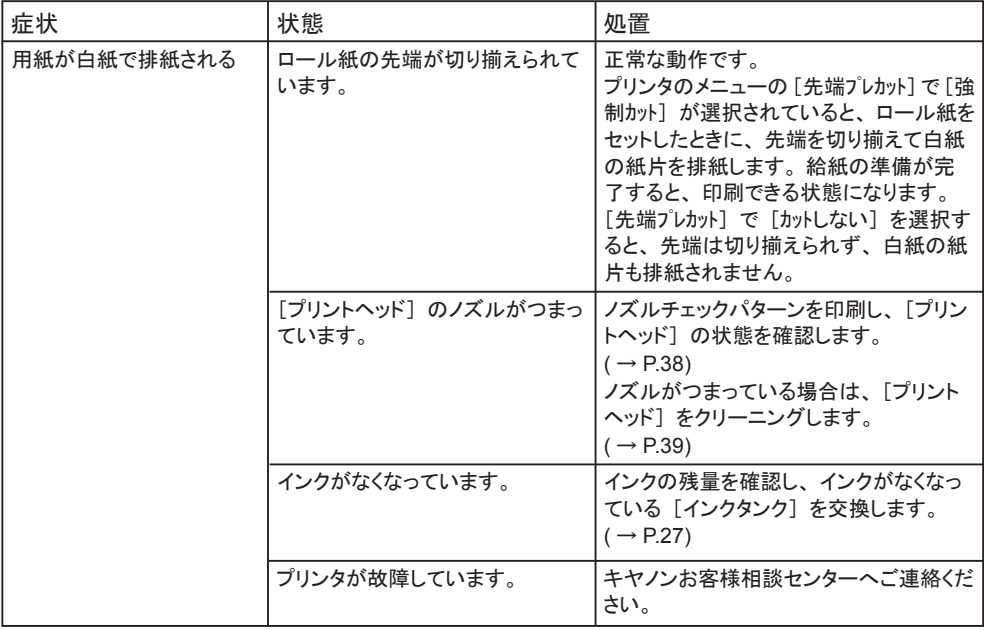

## ネットワーク環境で印刷できない

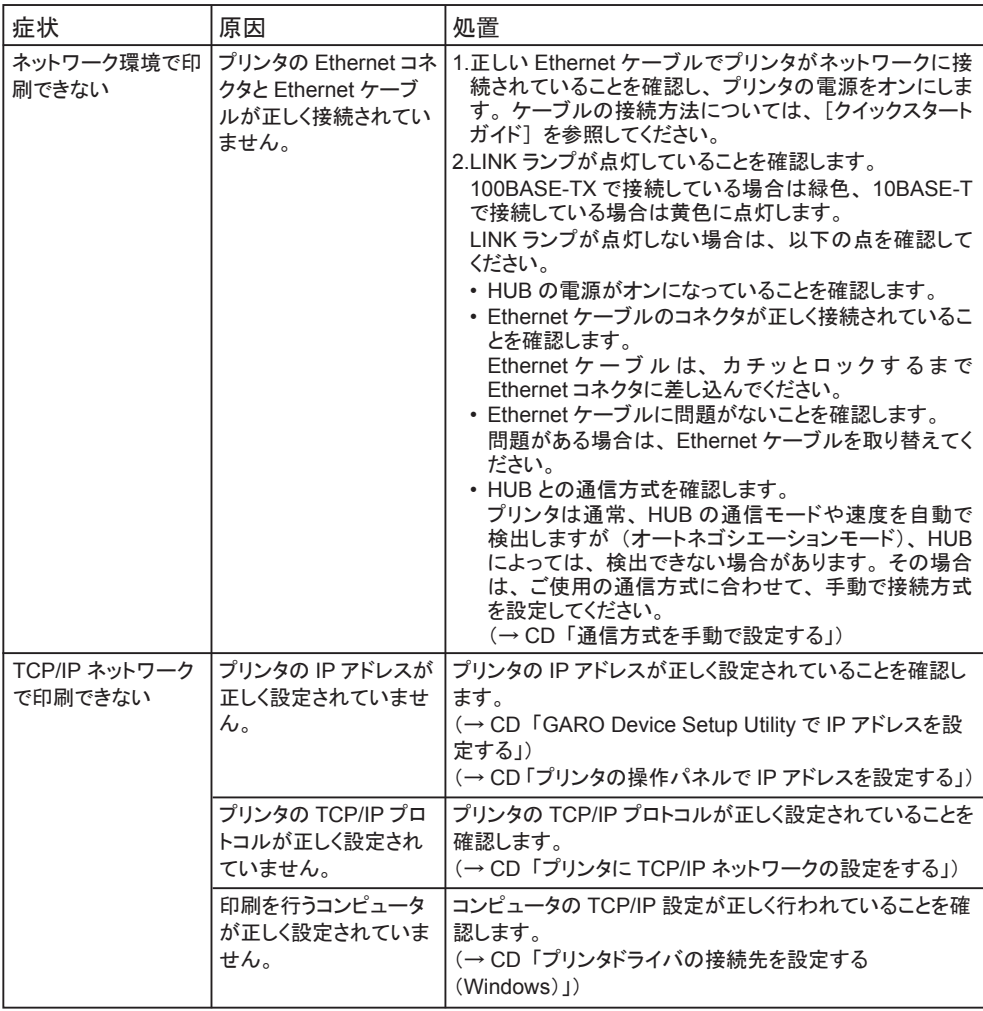

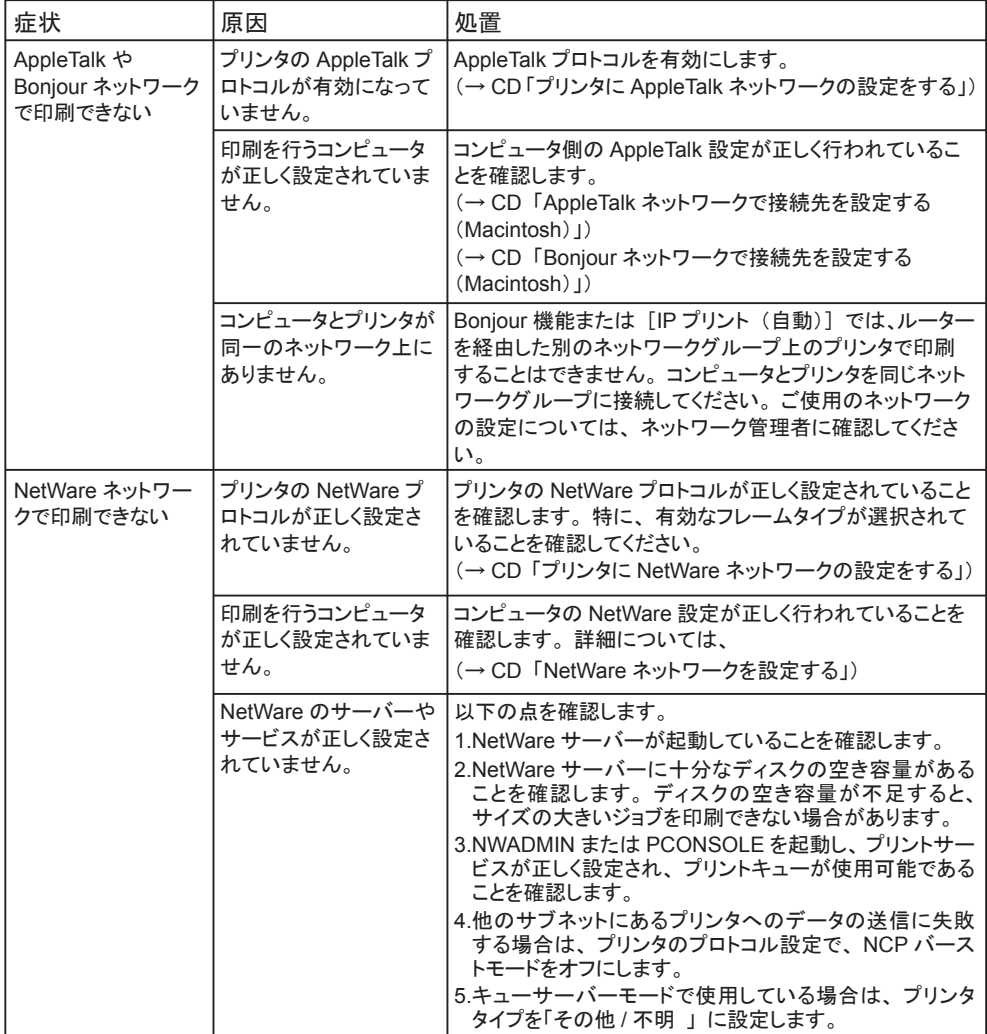

# <span id="page-55-0"></span>思うように印刷できないときは

#### 印刷品質のトラブル

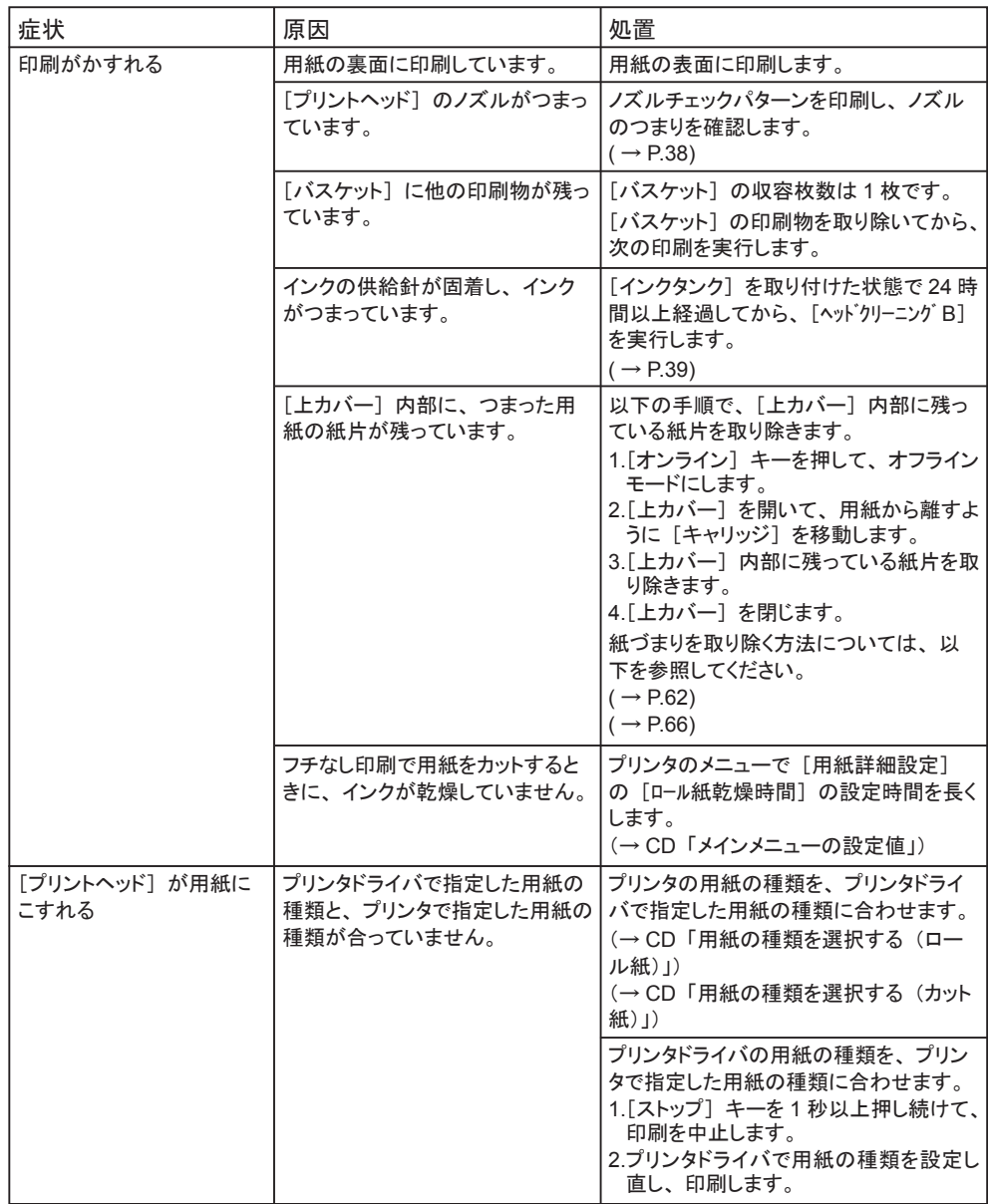

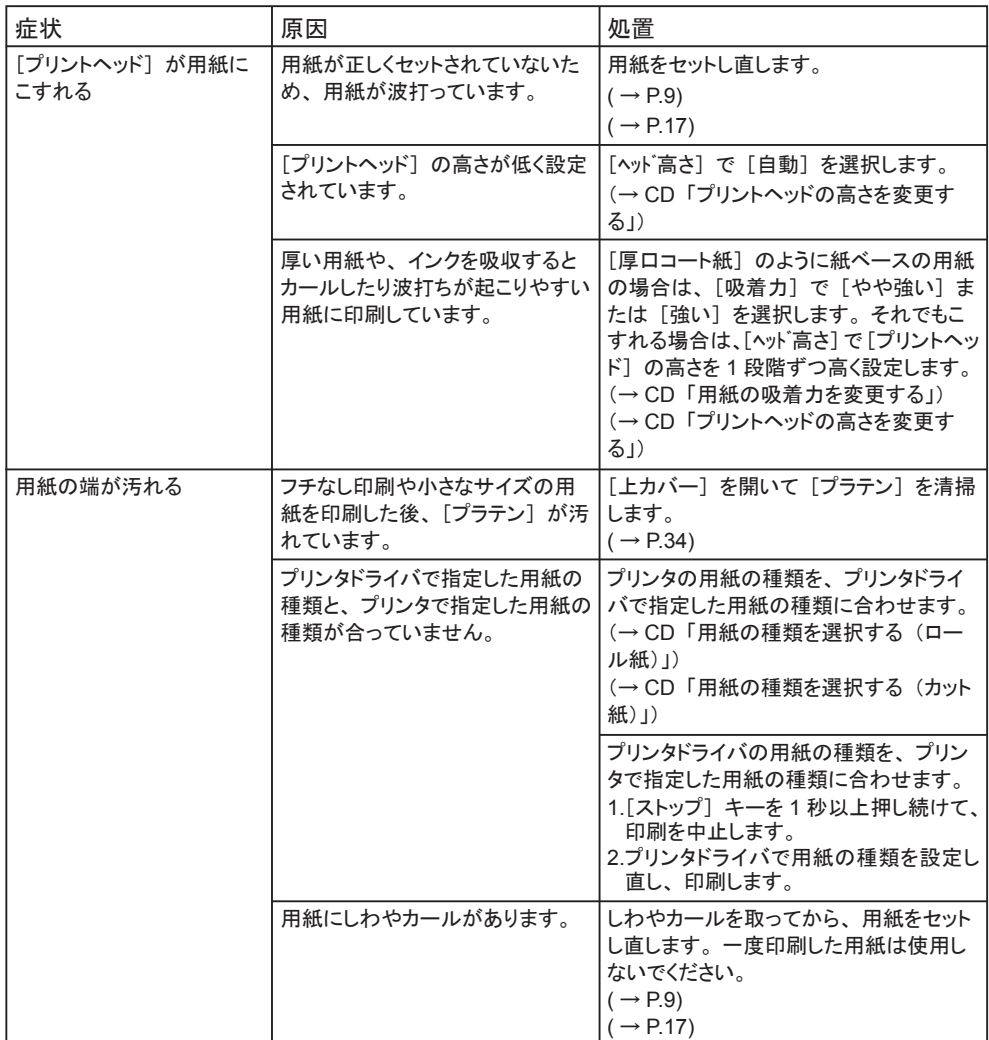

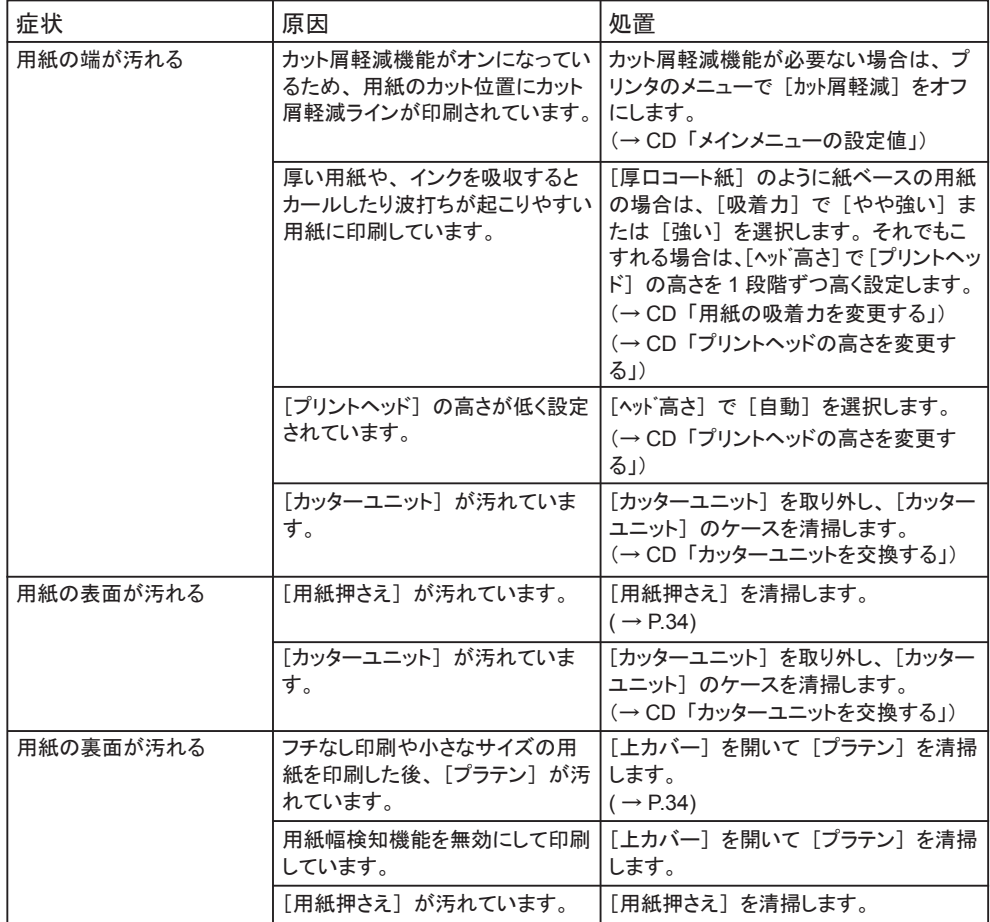

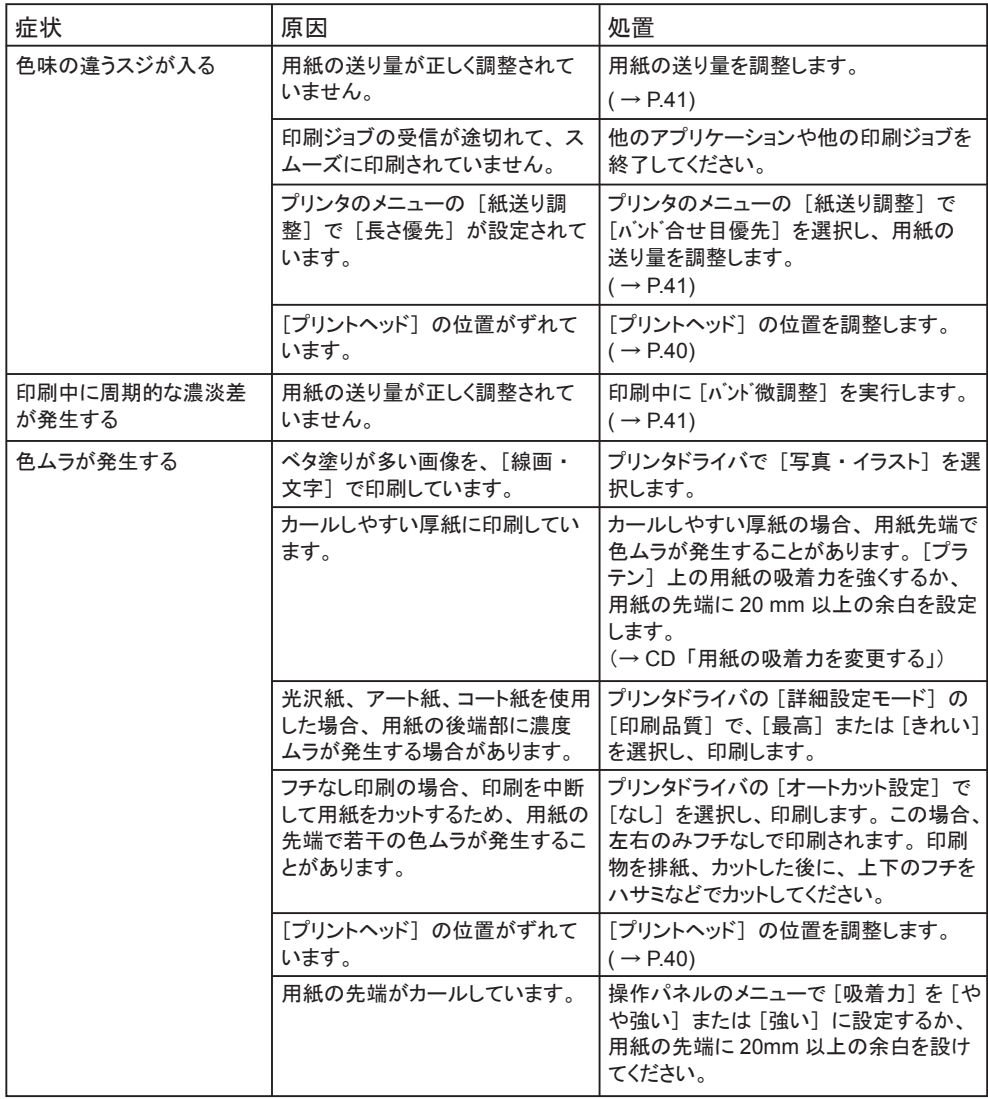

#### <span id="page-59-0"></span>印刷内容のトラブル

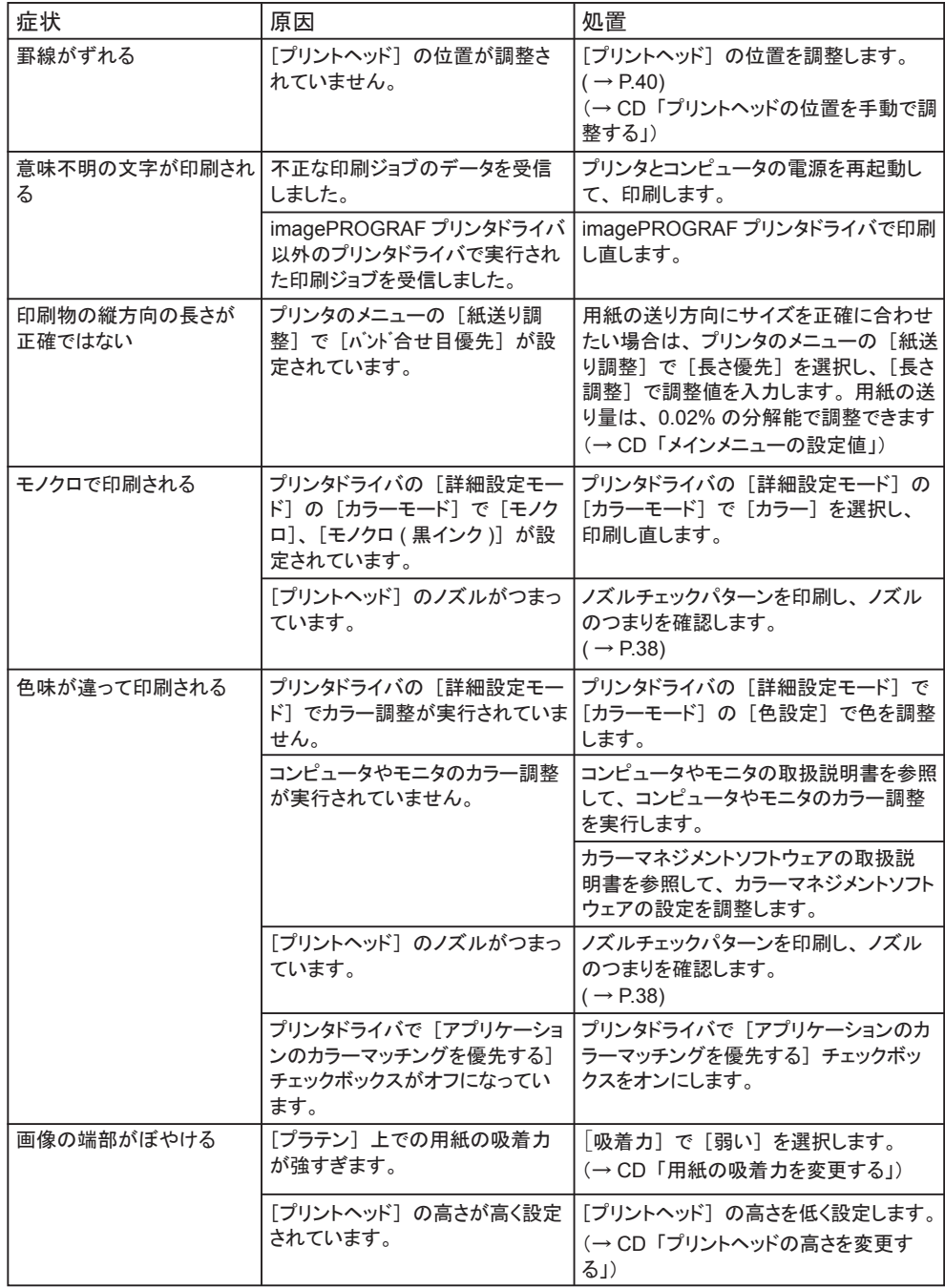

## <span id="page-60-0"></span>その他のトラブル

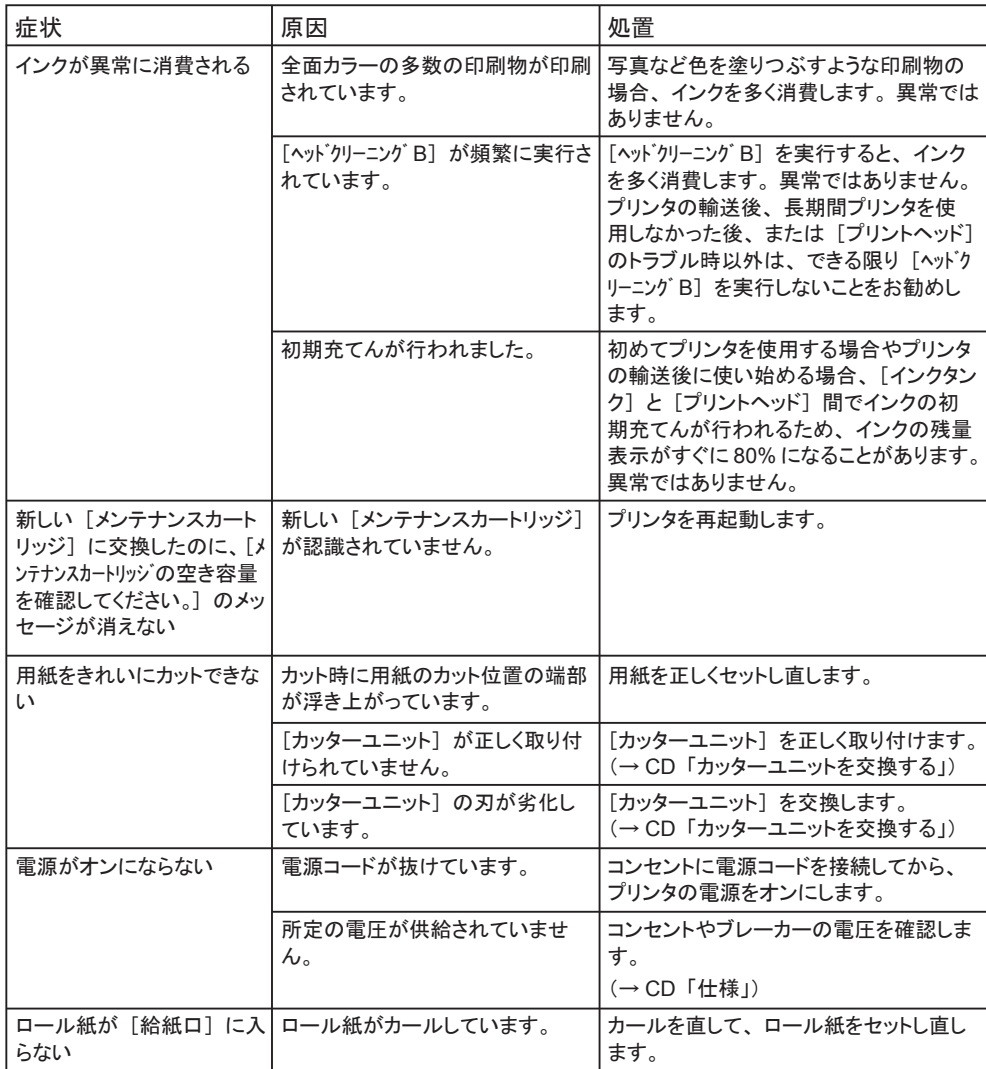

## <span id="page-61-0"></span>ロール紙のつまりを取り除く

ロール紙がつまったときは、以下の手順でロール紙を取り除きます。

- A注意 ---------------
	- **•** つまった用紙は、早めに取り除いてください。
	- **1** プリンタの電源をオフにします。
- **2** [上カバー]を開きます。

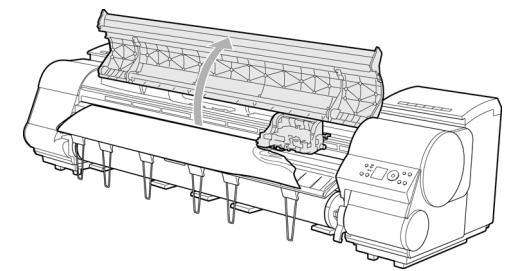

**3** [キャリッジ]が出ている場合は、用紙から離すように、 [キャリッジ]を移動します。

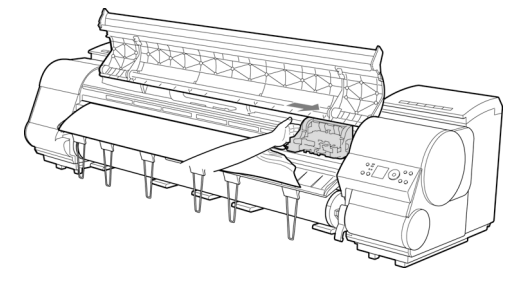

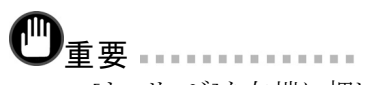

- **•** [キャリッジ]を左端に押し付けてしまうと、 [カッターユニット]の刃が下りて用紙 をカットできる状態になってしまいます。 [キャリッジ]を左端に押し付けた場合 やカット中に紙づまりが発生した場合は、 [キャリッジ]と [プラテン]の間に指を はさまないように注意してください。
- **•** リニアスケール(a)、 [キャリッジシャフト](b)、 [固定刃](c)には触れないでく ださい。

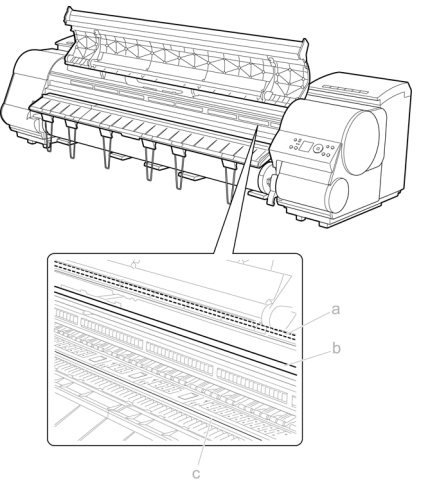

**4** [リリースレバー]を上げます。

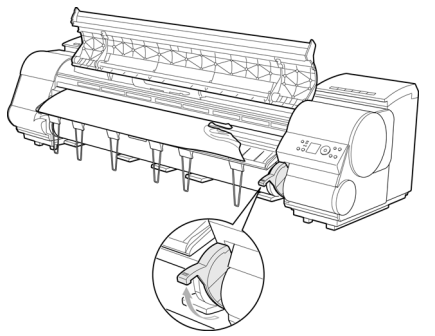

**5** 用紙の左右を持ってつまった用紙を前側に引き出し、 [カッター溝](a)の上で印 刷済みの部分やしわになっている部分をカッターでカットします。

カッターでカットしにくい場合は、ハサミでカットしてください。

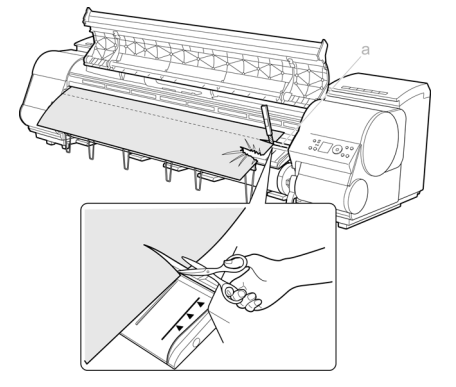

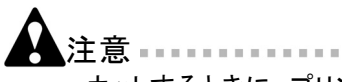

- **•** カットするときに、プリンタを傷付けないように注意してください。
- **6** [キャリッジ]が左端にある場合は、 [キャリッジ]を右端に止まるまで移動します。

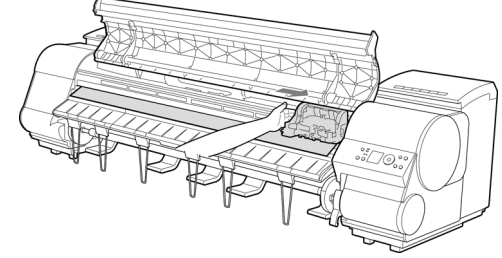

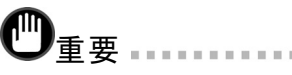

- **•** [キャリッジ]は必ず右端に移動してください。 [キャリッジ]が左側にあると、電源を オンにしたときに [キャリッジ]エラーが表示される場合があります。
- **7** ロール紙の先端中央を持って [排紙ガイド](a)の位置まで軽く引きながら、ロー ル紙の右端を [紙合わせライン](b)に合わせて、 [リリースレバー]を下げます。

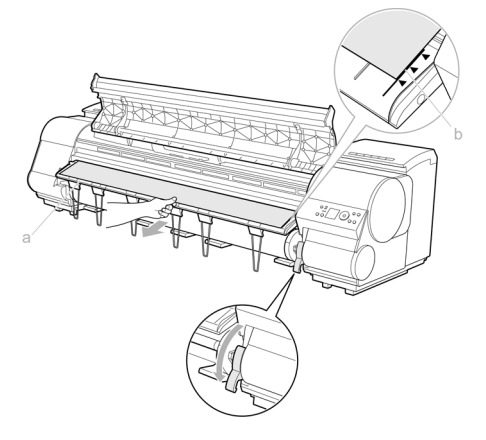

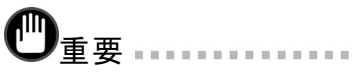

- **•** ロール紙を無理に引っ張って [紙合わせライン](b)に合わせないでください。 ロール紙がまっすぐ送られない場合があります。
- **•** ロール紙を引き出しすぎると、ロール紙の先端を必要以上にカットしてしまいます。
- **8** [上カバー]を閉じます。

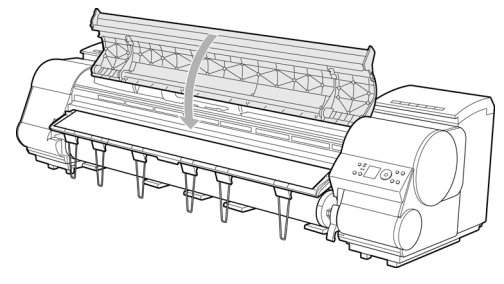

**9** プリンタの電源をオンにします。 ロール紙の給紙が始まります。完了すると、印刷可能な状態になります。

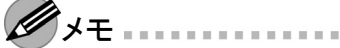

- **•** 先端をよりきれいに揃えたい場合は、以下の手順でカットすることができます。 1. [オンライン]キーを押して、オフラインモードにします。
	- 2. [▼]キーを押し続けて用紙を送ります。
	- 3. プリンタのメニューの [強制カット]で [する]を選択し、先端をカットします。

## <span id="page-65-0"></span>カット紙のつまりを取り除く

カット紙がつまったときは、以下の手順でカット紙を取り除きます。

- A注意 ---------------
	- **•** つまった用紙は、早めに取り除いてください。
	- **1** プリンタの電源をオフにします。
- **2** [上カバー]を開きます。

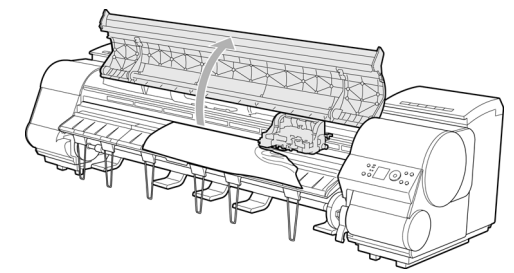

**3** [キャリッジ]が出ている場合は、用紙から離すように、 [キャリッジ]を移動します。

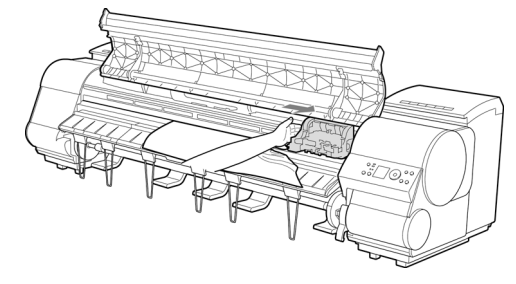

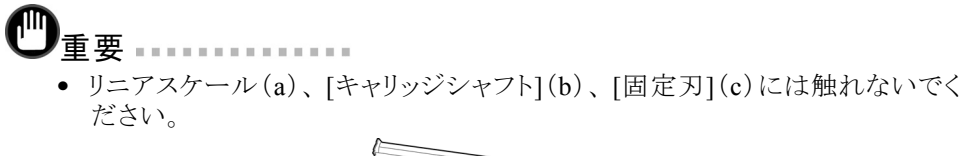

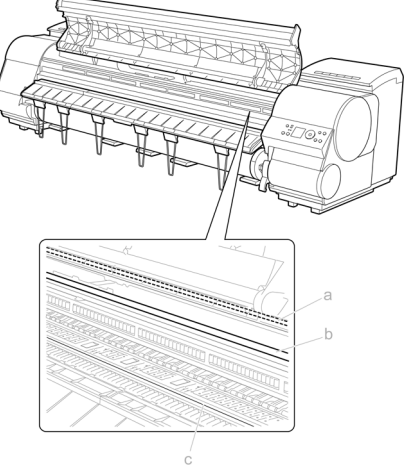

**4** [リリースレバー]を上げます。

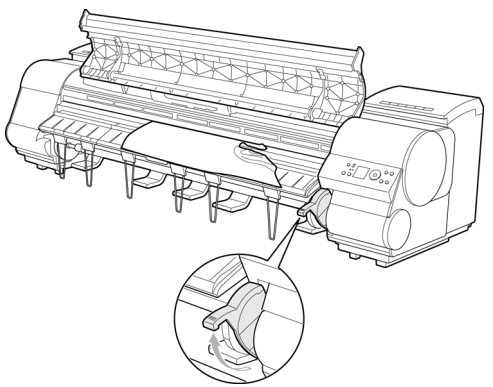

**5** 用紙が見える場合は、用紙を持って前側に引き抜きます。

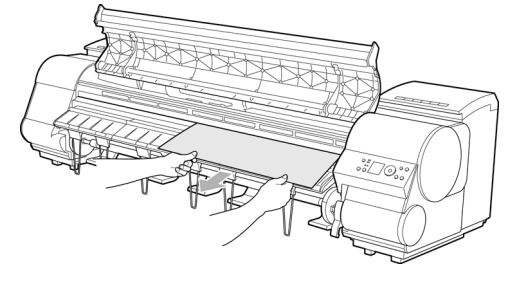

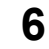

**6** 用紙が見えない場合は、 [排紙ガイド]を上げ、 [ロールホルダー]を取り外し、下 側からつまった用紙を取り除きます。

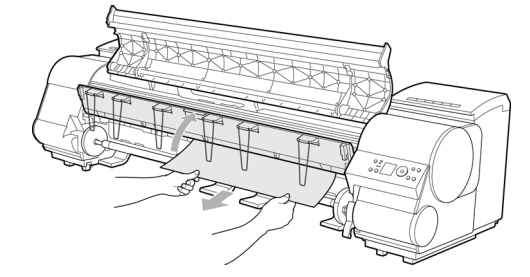

用紙を取り除いた後、紙片などが残っていないか内部を点検し、「排紙ガイ ド]を下げます。

**7** [キャリッジ]が左端にある場合は、 [キャリッジ]を右端に止まるまで移動します。

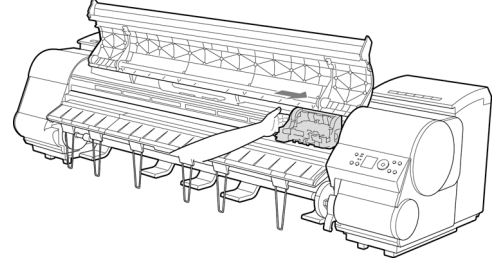

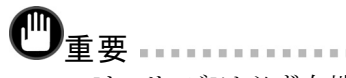

- **•** [キャリッジ]は必ず右端に移動してください。 [キャリッジ]が左側にあると、電源を オンにしたときに [キャリッジ]エラーが表示される場合があります。
- **8** [リリースレバー]を下げ、 [上カバー]を閉じます。

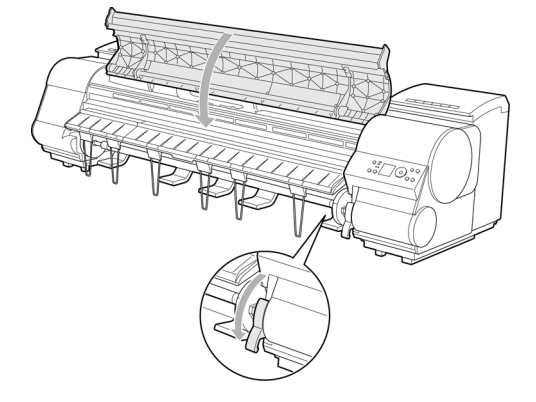

**9** プリンタの電源をオンにします。

## <span id="page-68-0"></span>消耗品

#### 使用できる用紙を知るには

このプリンタで使用できる用紙に関する情報は、 [用紙ガイド]に記載しています。 [用紙ガイド]は [User Software CD-ROM]から [Media Configuration Tool]をインストール すると、コンピュータにインストールされます。

Windowsの場合は、 [スタート]メニューから[すべてのプログラム]-[iPF9000 Media Configuration Tool/iPF8000 Media Configuration Tool]-[Media Guide]を選択します。 Macintoshの場合は、デスクトップのショートカットアイコン([iPF9000 Media Guide/iPF8000 Media Guide])をダブルクリックします。

### インクタンク

このプリンタで使用できる [インクタンク]の側面には、黒丸に白い文字で「F」と書かれた ラベルが付いています。 [インクタンク]をご購入の際は、以下の [インクタンク]の型番と ラベルに「F」が記載されていることをご確認ください。

#### **• 330ml**

- **•** [MBKインクタンク PFI-301MBK]
- **•** [BKインクタンク PFI-301BK]
- **•** [Cインクタンク PFI-301C]
- **•** [Mインクタンク PFI-301M]
- **•** [Yインクタンク PFI-301Y]
- **•** [PCインクタンク PFI-301PC]
- **•** [PMインクタンク PFI-301PM]
- **•** [Rインクタンク PFI-301R]
- **•** [Gインクタンク PFI-301G]
- **•** [Bインクタンク PFI-301B]
- **•** [GYインクタンク PFI-301GY]
- **•** [PGYインクタンク PFI-301PGY]

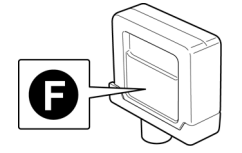

#### <span id="page-69-0"></span>[消耗品](#page-68-0)

- **• 700ml**
	- **•** [MBKインクタンク PFI-701MBK]
	- **•** [BKインクタンク PFI-701BK]
	- **•** [Cインクタンク PFI-701C]
	- **•** [Mインクタンク PFI-701M]
	- **•** [Yインクタンク PFI-701Y]
	- **•** [PCインクタンク PFI-701PC]
	- **•** [PMインクタンク PFI-701PM]
	- **•** [Rインクタンク PFI-701R]
	- **•** [Gインクタンク PFI-701G]
	- **•** [Bインクタンク PFI-701B]
	- **•** [GYインクタンク PFI-701GY]
	- **•** [PGYインクタンク PFI-701PGY]

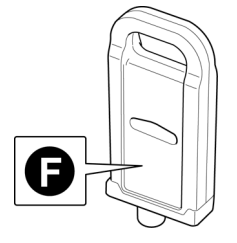

## プリントヘッド

このプリンタ専用の交換用 [プリントヘッド]です。

**•** [プリントヘッド PF-02]

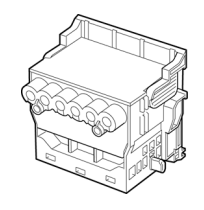

## メンテナンスカートリッジ

このプリンタ専用の交換用 [メンテナンスカートリッジ]です。 [メンテナンスカートリッジ]に は、 [シャフトクリーナ]が付属しています。

**•** [メンテナンスカートリッジ MC-08]

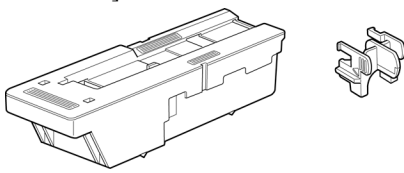

#### <span id="page-70-0"></span>カッターユニット

このプリンタでは、以下の[カッターユニット]を使用できます。

**•** [カッターユニット CT-06]

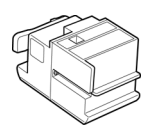

# 索引

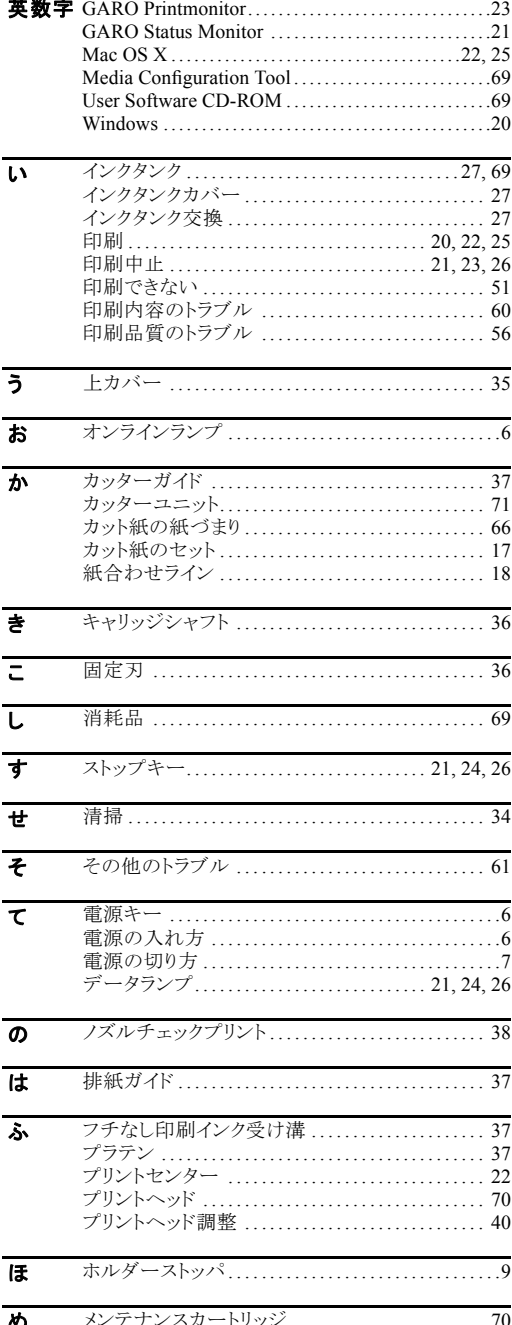

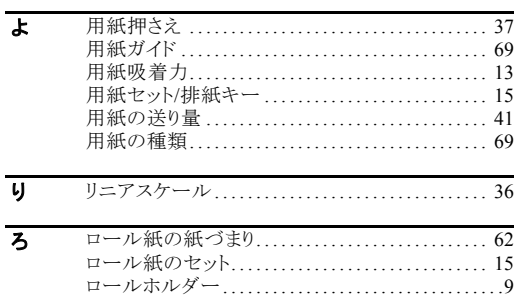

L
